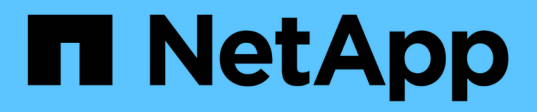

# **Actualice su sistema de almacenamiento all-flash NetApp SolidFire**

Element Software

NetApp April 17, 2024

This PDF was generated from https://docs.netapp.com/es-es/elementsoftware/upgrade/concept\_element\_upgrade\_overview.html on April 17, 2024. Always check docs.netapp.com for the latest.

# **Tabla de contenidos**

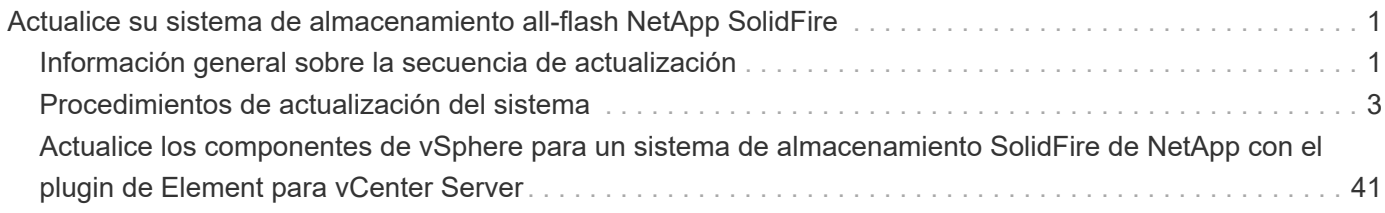

# <span id="page-2-0"></span>**Actualice su sistema de almacenamiento allflash NetApp SolidFire**

# <span id="page-2-1"></span>**Información general sobre la secuencia de actualización**

Es posible mantener actualizado el sistema de almacenamiento de SolidFire Element después de la puesta en marcha. Para ello, se deben actualizar secuencialmente todos los componentes de almacenamiento de NetApp.

Estos componentes incluyen servicios de gestión, NetApp Hybrid Cloud Control, software Element, nodo de gestión y (según la instalación) el plugin Element para vCenter Server.

- A partir del 2023 de noviembre, no puede iniciar una actualización de componente con control de nube híbrida de NetApp o API de REST porque los certificados de clave de firma (privados y públicos) caducaron el 5 de noviembre de 2023. Puede resolver este problema siguiendo la solución que se explica en el artículo de la base de conocimientos ["No se](https://kb.netapp.com/onprem/solidfire/Element_OS/SolidFire_and_HCI_upgrades_unable_to_start_due_to_upgrade_package_upload_error) [pueden iniciar las actualizaciones de SolidFire y HCI debido a un error de carga del paquete](https://kb.netapp.com/onprem/solidfire/Element_OS/SolidFire_and_HCI_upgrades_unable_to_start_due_to_upgrade_package_upload_error) [de actualización"](https://kb.netapp.com/onprem/solidfire/Element_OS/SolidFire_and_HCI_upgrades_unable_to_start_due_to_upgrade_package_upload_error).
- A partir de Element 12.7, los nodos de almacenamiento SF2405 y SF9608 y los nodos FC FC0025 y SF-FCN-01 no son compatibles. Si se intenta actualizar uno de estos nodos a Element 12.7, se muestra un error que indica que este nodo no es compatible con Element 12.7.
	- A partir de Element 12.5, NetApp HealthTools ya no es compatible con las actualizaciones del software Element. Si ejecuta Element 11.0 o 11.1, primero debe hacerlo ["Actualice a](https://docs.netapp.com/us-en/element-software-123/upgrade/task_hcc_upgrade_element_software.html#upgrade-element-software-at-connected-sites-using-healthtools) [Element 12.3 mediante HealthTools"](https://docs.netapp.com/us-en/element-software-123/upgrade/task_hcc_upgrade_element_software.html#upgrade-element-software-at-connected-sites-using-healthtools) Después actualice a Element 12.5 o posterior mediante NetApp Hybrid Cloud Control.

La [secuencia de actualización del sistema](#page-3-0) Contenido describe las tareas necesarias para completar una actualización del sistema de almacenamiento all-flash de SolidFire. Lo ideal es que estos procedimientos se realicen como parte de la secuencia de actualización más grande y no de forma aislada. Si es necesaria una actualización o actualización basada en componentes, consulte los requisitos previos del procedimiento para garantizar que se aborden complejidades adicionales.

La ["Secuencia de actualización de vSphere"](#page-42-0) Incluir el contenido del plugin de Element para vCenter Server describe los pasos adicionales previos y posteriores a la actualización necesarios para volver a instalar el plugin de Element para vCenter Server.

#### **Lo que necesitará**

 $\mathbf{d}$  .

• Ejecuta el nodo de gestión 11.3 o una versión posterior. Las versiones más recientes del nodo de gestión tienen una arquitectura modular que proporciona servicios individuales.

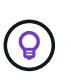

Para comprobar la versión, inicie sesión en el nodo de gestión y vea el número de versión de Element en el banner de inicio de sesión. Si no tiene 11.3, consulte ["Actualice su nodo](#page-33-0) [de gestión"](#page-33-0).

• Ha actualizado sus servicios de administración a al menos la versión 2.1.326.

Las actualizaciones con Hybrid Cloud Control de NetApp no están disponibles en versiones anteriores del paquete de servicio.

- Debe asegurarse de que la hora del sistema en todos los nodos esté sincronizada y que NTP esté correctamente configurado para el clúster de almacenamiento y los nodos. Cada nodo debe configurarse con un servidor de nombres DNS en la interfaz de usuario web por nodo (https://[IP address]:442) sin fallos de clúster sin resolver relacionados con la desviación de tiempo.
- Ha programado suficiente tiempo para el ["Software Element"](#page-12-0) y.. ["firmware de almacenamiento"](#page-23-0) actualizaciones. Cuando se actualiza al software Element 12.5 o una versión posterior, el tiempo del proceso de actualización varía según la versión del software Element y las actualizaciones del firmware.

# <span id="page-3-0"></span>**secuencia de actualización del sistema**

Es posible usar la siguiente secuencia para actualizar el sistema de almacenamiento all-flash SolidFire de NetApp para Element 12.5 o una versión posterior.

#### **Pasos**

1. ["Actualice los servicios de gestión de Hybrid Cloud Control".](#page-4-1)

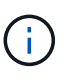

Si actualiza los servicios de gestión a la versión 2.16 o posterior y ejecuta un nodo de gestión de 11.3 a 11.8, deberá aumentar la RAM de la máquina virtual del nodo de gestión antes de actualizar los servicios de gestión.

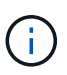

Debe actualizar al paquete de servicios de gestión más reciente antes de actualizar el software Element.

- 2. ["Ejecute comprobaciones del estado del almacenamiento de Element antes de actualizar el](#page-7-0) [almacenamiento".](#page-7-0)
- 3. ["Actualice el software Element y el firmware de almacenamiento"](#page-12-0).
- 4. ["\(Opcional\) Actualice solo el firmware de almacenamiento de Element".](#page-23-0)

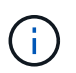

Puede realizar esta tarea cuando haya una nueva actualización del firmware de almacenamiento disponible fuera de una versión principal.

5. ["\(Opcional\) Actualice el nodo de gestión".](#page-33-0)

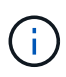

Ya no se necesita actualizar el sistema operativo del nodo de gestión para actualizar el software Element en el clúster de almacenamiento. Si el nodo de gestión es la versión 11.3 o posterior, solo tiene que actualizar los servicios de gestión a la versión más reciente para realizar actualizaciones de Element mediante el control de cloud híbrido de NetApp. Siga el procedimiento de actualización del nodo de gestión para su escenario si desea actualizar el sistema operativo del nodo de gestión por otros motivos, como la corrección de seguridad.

6. ["Actualice el plugin de Element para vCenter Server".](#page-36-0)

## **Obtenga más información**

- ["Plugin de NetApp Element para vCenter Server"](https://docs.netapp.com/us-en/vcp/index.html)
- ["Documentación de SolidFire y el software Element"](https://docs.netapp.com/us-en/element-software/index.html)

# <span id="page-4-0"></span>**Procedimientos de actualización del sistema**

# <span id="page-4-1"></span>**Actualice los servicios de gestión**

Es posible actualizar los servicios de gestión a la versión de paquete más reciente después de haber instalado el nodo de gestión 11.3 o una versión posterior.

A partir del lanzamiento del nodo de gestión Element 11.3, el diseño del nodo de gestión se ha modificado en función de una nueva arquitectura modular que proporciona servicios individuales. Estos servicios modulares ofrecen funcionalidad de gestión centralizada y ampliada para un sistema de almacenamiento all-flash SolidFire. Los servicios de gestión incluyen servicios de telemetría, de registro y de actualización, el servicio QoSSIOC para el plugin de Element para vCenter Server, Cloud Control de NetApp, etc.

#### **Acerca de esta tarea**

- Debe actualizar al paquete de servicios de gestión más reciente antes de actualizar el software Element.
	- Los servicios de gestión 2.22.7 incluyen el plugin de Element para vCenter Server 5.0, que contiene el plugin remoto. Si usa el plugin de Element, debe actualizar a los servicios de gestión 2.22.7 o una versión posterior para cumplir con la directiva de VMware que elimina la compatibilidad con los plugins locales. ["Leer más"](https://kb.vmware.com/s/article/87880).
	- Para obtener las notas de la versión de los servicios de gestión más recientes, en las que se describen servicios principales, funciones nuevas, correcciones de errores y soluciones alternativas para cada paquete de servicio, consulte ["las notas de la versión de los servicios](https://kb.netapp.com/Advice_and_Troubleshooting/Data_Storage_Software/Management_services_for_Element_Software_and_NetApp_HCI/Management_Services_Release_Notes) [de gestión"](https://kb.netapp.com/Advice_and_Troubleshooting/Data_Storage_Software/Management_services_for_Element_Software_and_NetApp_HCI/Management_Services_Release_Notes)

#### **Lo que necesitará**

 $\left(\begin{smallmatrix}1\\1\end{smallmatrix}\right)$ 

A partir de los servicios de gestión 2.20.69, debe aceptar y guardar el contrato de licencia de usuario final (CLUF) antes de utilizar la API o la interfaz de usuario de control de cloud híbrido de NetApp para actualizar los servicios de gestión:

1. Abra la dirección IP del nodo de gestión en un navegador web:

https://<ManagementNodeIP>

- 2. Inicie sesión en Hybrid Cloud Control de NetApp proporcionando las credenciales de administrador del clúster de almacenamiento.
- 3. Seleccione **Actualizar** cerca de la parte superior derecha de la interfaz.
- 4. Aparece el EULA. Desplácese hacia abajo, seleccione **Acepto para actualizaciones actuales y futuras** y seleccione **Guardar**.

#### **Opciones de actualización**

Los servicios de gestión se pueden actualizar con la interfaz de usuario de Hybrid Cloud Control de NetApp o la API DE REST del nodo de gestión:

- [Actualice los servicios de gestión con Hybrid Cloud Control](#page-5-0) (Método recomendado)
- [Actualice los servicios de gestión mediante la API del nodo de gestión](#page-5-1)

#### <span id="page-5-0"></span>**Actualice los servicios de gestión con Hybrid Cloud Control**

Puede actualizar los servicios de gestión de NetApp mediante Hybrid Cloud Control de NetApp.

Los paquetes de servicios de gestión ofrecen funcionalidades y correcciones mejoradas para la instalación fuera de las versiones principales.

#### **Antes de empezar**

- Ejecuta el nodo de gestión 11.3 o una versión posterior.
- Si actualiza los servicios de gestión a la versión 2.16 o posterior y ejecuta un nodo de gestión de 11.3 a 11.8, deberá aumentar la RAM de la máquina virtual del nodo de gestión antes de actualizar los servicios de gestión:
	- a. Apague la máquina virtual del nodo de gestión.
	- b. Cambie la RAM de la máquina virtual del nodo de gestión de 12 GB a 24 GB de RAM.
	- c. Encienda la máquina virtual del nodo de gestión.
- La versión del clúster ejecuta el software NetApp Element 11.3 o una versión posterior.
- Ha actualizado sus servicios de administración a al menos la versión 2.1.326. Las actualizaciones de control del cloud híbrido de NetApp no están disponibles en paquetes de servicio anteriores.

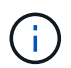

Para obtener una lista de los servicios disponibles para cada versión del paquete de servicio, consulte ["Notas de la versión de los servicios de gestión"](https://kb.netapp.com/Advice_and_Troubleshooting/Data_Storage_Software/Management_services_for_Element_Software_and_NetApp_HCI/Management_Services_Release_Notes).

#### **Pasos**

1. Abra la dirección IP del nodo de gestión en un navegador web:

```
https://<ManagementNodeIP>
```
- 2. Inicie sesión en Hybrid Cloud Control de NetApp proporcionando las credenciales de administrador del clúster de almacenamiento.
- 3. Seleccione **Actualizar** cerca de la parte superior derecha de la interfaz.
- 4. En la página actualizaciones, seleccione la ficha **Servicios de administración**.
- 5. Siga las instrucciones de la página para descargar y guardar un paquete de actualización de servicios de administración en su equipo.
- 6. Seleccione **examinar** para localizar el paquete que guardó y cargarlo.

Después de cargar el paquete, la actualización se inicia automáticamente.

Después de comenzar la actualización, puede ver el estado de la actualización en esta página. Durante la actualización, es posible que pierda la conexión con NetApp Hybrid Cloud Control y tenga que volver a iniciar sesión para ver los resultados de la actualización.

#### <span id="page-5-1"></span>**Actualice los servicios de gestión mediante la API del nodo de gestión**

Los usuarios deberían llevar a cabo, idealmente, actualizaciones de los servicios de gestión desde el control del cloud híbrido de NetApp. Sin embargo, puede cargar, extraer y poner en marcha manualmente una actualización de paquete de servicio para los servicios de gestión en el nodo de gestión mediante la API DE REST. Puede ejecutar cada comando desde la interfaz de usuario de la API de REST para el nodo de gestión.

#### **Antes de empezar**

- Implementó un nodo de gestión de software de NetApp Element 11.3 o posterior.
- Si actualiza los servicios de gestión a la versión 2.16 o posterior y ejecuta un nodo de gestión de 11.3 a 11.8, deberá aumentar la RAM de la máquina virtual del nodo de gestión antes de actualizar los servicios de gestión:
	- a. Apague la máquina virtual del nodo de gestión.
	- b. Cambie la RAM de la máquina virtual del nodo de gestión de 12 GB a 24 GB de RAM.
	- c. Encienda la máquina virtual del nodo de gestión.
- La versión del clúster ejecuta el software NetApp Element 11.3 o una versión posterior.
- Ha actualizado sus servicios de administración a al menos la versión 2.1.326. Las actualizaciones de control del cloud híbrido de NetApp no están disponibles en paquetes de servicio anteriores.

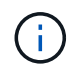

Para obtener una lista de los servicios disponibles para cada versión del paquete de servicio, consulte ["Notas de la versión de los servicios de gestión".](https://kb.netapp.com/Advice_and_Troubleshooting/Data_Storage_Software/Management_services_for_Element_Software_and_NetApp_HCI/Management_Services_Release_Notes)

#### **Pasos**

- 1. Abra la interfaz de usuario de API DE REST en el nodo de gestión: [https://<ManagementNodeIP>/](https://<ManagementNodeIP>/mnode) [mnode](https://<ManagementNodeIP>/mnode)
- 2. Seleccione **autorizar** y complete lo siguiente:
	- a. Introduzca el nombre de usuario y la contraseña del clúster.
	- b. Introduzca el ID de cliente as mnode-client si el valor no se ha rellenado todavía.
	- c. Seleccione **autorizar** para iniciar una sesión.
	- d. Cierre la ventana.
- 3. Cargue y extraiga el paquete de servicio en el nodo de gestión mediante este comando: PUT /services/upload
- 4. Ponga en marcha los servicios de gestión en el nodo de gestión: PUT / services/deploy
- 5. Supervise el estado de la actualización: GET /services/update/status

Una actualización correcta devuelve un resultado similar al siguiente ejemplo:

```
{
"current version": "2.10.29",
"details": "Updated to version 2.17.52",
"status": "success"
}
```
#### **Obtenga más información**

- ["Documentación de SolidFire y el software Element"](https://docs.netapp.com/us-en/element-software/index.html)
- ["Plugin de NetApp Element para vCenter Server"](https://docs.netapp.com/us-en/vcp/index.html)

# <span id="page-7-0"></span>**Ejecute comprobaciones del estado del almacenamiento de Element antes de actualizar el almacenamiento**

Debe ejecutar comprobaciones del estado antes de actualizar el almacenamiento Element para garantizar que todos los nodos de almacenamiento del clúster estén listos para la siguiente actualización de almacenamiento de Element.

#### **Lo que necesitará**

• **Servicios de administración**: Ha actualizado el último paquete de servicios de administración (2.10.27 o posterior).

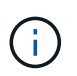

Debe actualizar al paquete de servicios de gestión más reciente antes de actualizar el software Element.

- **Nodo de gestión**:está ejecutando el nodo de administración 11.3 o posterior.
- **Software Element**: La versión del clúster ejecuta el software NetApp Element 11.3 o posterior.
- **Contrato de licencia para el usuario final (CLUF)**: A partir de los servicios de gestión 2.20.69, debe aceptar y guardar el CLUF antes de utilizar la IU o API de control de cloud híbrido de NetApp para ejecutar comprobaciones del estado del almacenamiento de Element:
	- a. Abra la dirección IP del nodo de gestión en un navegador web:

https://<ManagementNodeIP>

- b. Inicie sesión en Hybrid Cloud Control de NetApp proporcionando las credenciales de administrador del clúster de almacenamiento.
- c. Seleccione **Actualizar** cerca de la parte superior derecha de la interfaz.
- d. Aparece el EULA. Desplácese hacia abajo, seleccione **Acepto para actualizaciones actuales y futuras** y seleccione **Guardar**.

#### **Opciones de comprobación del estado**

Puede ejecutar comprobaciones del estado con la interfaz de usuario de Hybrid Cloud Control de NetApp o la API de control para el cloud híbrido de NetApp:

• [Utilice Cloud Control de NetApp híbrido para ejecutar comprobaciones del estado del almacenamiento](#page-7-1) [Element antes de actualizar el almacenamiento](#page-7-1) (Método preferido)

También puede obtener más información sobre las comprobaciones del estado del almacenamiento que realiza el servicio:

• [Comprobaciones del estado del almacenamiento realizadas por el servicio](#page-11-0)

#### <span id="page-7-1"></span>**Utilice Cloud Control de NetApp híbrido para ejecutar comprobaciones del estado del almacenamiento Element antes de actualizar el almacenamiento**

Con Hybrid Cloud Control de NetApp, puede comprobar que un clúster de almacenamiento está listo para actualizarse.

#### **Pasos**

1. Abra la dirección IP del nodo de gestión en un navegador web:

https://<ManagementNodeIP>

- 2. Inicie sesión en Hybrid Cloud Control de NetApp proporcionando las credenciales de administrador del clúster de almacenamiento.
- 3. Seleccione **Actualizar** cerca de la parte superior derecha de la interfaz.
- 4. En la página **actualizaciones**, seleccione la ficha **almacenamiento**.
- 5.

Seleccione la comprobación del estado **para el clúster que desea comprobar si está listo para la** actualización.

- 6. En la página **Comprobación del estado del almacenamiento**, seleccione **Ejecutar comprobación del estado**.
- 7. Si hay problemas, haga lo siguiente:
	- a. Vaya al artículo de la base de conocimientos específico indicado para cada problema o realice la solución especificada.
	- b. Si se especifica un KB, complete el proceso descrito en el artículo de la base de conocimientos correspondiente.
	- c. Después de resolver los problemas del clúster, seleccione **Volver a ejecutar comprobación del estado**.

Una vez que la comprobación del estado se completa sin errores, el clúster de almacenamiento está listo para actualizar. Consulte actualización del nodo de almacenamiento ["instrucciones"](#page-12-0) para continuar.

#### **Utilice API para ejecutar comprobaciones del estado del almacenamiento de Element antes de actualizar el almacenamiento**

Es posible utilizar API DE REST para verificar que un clúster de almacenamiento esté listo para actualizarse. La comprobación del estado verifica que no hay obstáculos para la actualización, como los nodos pendientes, los problemas de espacio en disco y los fallos del clúster.

#### **Pasos**

- 1. Busque el ID del clúster de almacenamiento:
	- a. Abra la interfaz de usuario de LA API DE REST del nodo de gestión en el nodo de gestión:

https://<ManagementNodeIP>/mnode

- b. Seleccione **autorizar** y complete lo siguiente:
	- i. Introduzca el nombre de usuario y la contraseña del clúster.
	- ii. Introduzca el ID de cliente as mnode-client si el valor no se ha rellenado todavía.
	- iii. Seleccione **autorizar** para iniciar una sesión.
	- iv. Cierre la ventana de autorización.
- c. En la interfaz de usuario de API de REST, seleccione GET /assets.
- d. Seleccione **probar**.
- e. Seleccione **Ejecutar**.
- f. De la respuesta, copie la "id" desde la "storage" sección del clúster que pretende comprobar si está listo para la actualización.

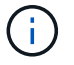

No utilice la "parent" Valor de esta sección porque éste es el ID del nodo de administración, no el ID del clúster de almacenamiento.

```
"config": \{\},
"credentialid": "12bbb2b2-f1be-123b-1234-12c3d4bc123e",
"host name": "SF DEMO",
"id": "12cc3a45-e6e7-8d91-a2bb-0bdb3456b789",
"ip": "10.123.12.12",
"parent": "d123ec42-456e-8912-ad3e-4bd56f4a789a",
"sshcredentialid": null,
"ssl_certificate": null
```
- 2. Ejecute las comprobaciones del estado en el clúster de almacenamiento:
	- a. Abra la interfaz de usuario de API DE REST de almacenamiento en el nodo de gestión:

```
https://<ManagementNodeIP>/storage/1/
```
- b. Seleccione **autorizar** y complete lo siguiente:
	- i. Introduzca el nombre de usuario y la contraseña del clúster.
	- ii. Introduzca el ID de cliente as mnode-client si el valor no se ha rellenado todavía.
	- iii. Seleccione **autorizar** para iniciar una sesión.
	- iv. Cierre la ventana de autorización.
- c. Seleccione **POST /Health-checks**.
- d. Seleccione **probar**.
- e. En el campo Parameter, introduzca el ID del clúster de almacenamiento obtenido en el paso 1.

```
{
    "config": {},
    "storageId": "123a45b6-1a2b-12a3-1234-1a2b34c567d8"
}
```
f. Seleccione **Ejecutar** para ejecutar una comprobación del estado en el clúster de almacenamiento especificado.

La respuesta debe indicar el estado como initializing:

```
{
  " links": {
      "collection": "https://10.117.149.231/storage/1/health-checks",
      "log": "https://10.117.149.231/storage/1/health-checks/358f073f-
896e-4751-ab7b-ccbb5f61f9fc/log",
      "self": "https://10.117.149.231/storage/1/health-checks/358f073f-
896e-4751-ab7b-ccbb5f61f9fc"
    },
    "config": {},
    "dateCompleted": null,
    "dateCreated": "2020-02-21T22:11:15.476937+00:00",
    "healthCheckId": "358f073f-896e-4751-ab7b-ccbb5f61f9fc",
    "state": "initializing",
    "status": null,
    "storageId": "c6d124b2-396a-4417-8a47-df10d647f4ab",
    "taskId": "73f4df64-bda5-42c1-9074-b4e7843dbb77"
}
```
a. Copie el healthCheckID eso es parte de la respuesta.

- 3. Compruebe los resultados de las comprobaciones de estado:
	- a. Seleccione **GET /Health-checks/{healthCheckId}**.
	- b. Seleccione **probar**.
	- c. Introduzca el ID de comprobación del estado en el campo parámetro.
	- d. Seleccione **Ejecutar**.
	- e. Desplácese hasta la parte inferior del cuerpo de respuesta.

Si todas las comprobaciones del estado se realizan correctamente, la devolución es similar al ejemplo siguiente:

```
"message": "All checks completed successfully.",
"percent": 100,
"timestamp": "2020-03-06T00:03:16.321621Z"
```
- 4. Si la message return indica que se han producido problemas con el estado del clúster, haga lo siguiente:
	- a. Seleccione **GET /Health-checks/{healthCheckId}/log**
	- b. Seleccione **probar**.
	- c. Introduzca el ID de comprobación del estado en el campo parámetro.
	- d. Seleccione **Ejecutar**.
	- e. Revise cualquier error específico y obtenga los enlaces asociados del artículo de la base de conocimientos.
	- f. Vaya al artículo de la base de conocimientos específico indicado para cada problema o realice la

solución especificada.

- g. Si se especifica un KB, complete el proceso descrito en el artículo de la base de conocimientos correspondiente.
- h. Después de resolver los problemas del clúster, ejecute **GET /health-checks/{healthCheckId}/log** de nuevo.

#### <span id="page-11-0"></span>**Comprobaciones del estado del almacenamiento realizadas por el servicio**

Las comprobaciones del estado del almacenamiento realizan las siguientes comprobaciones por clúster.

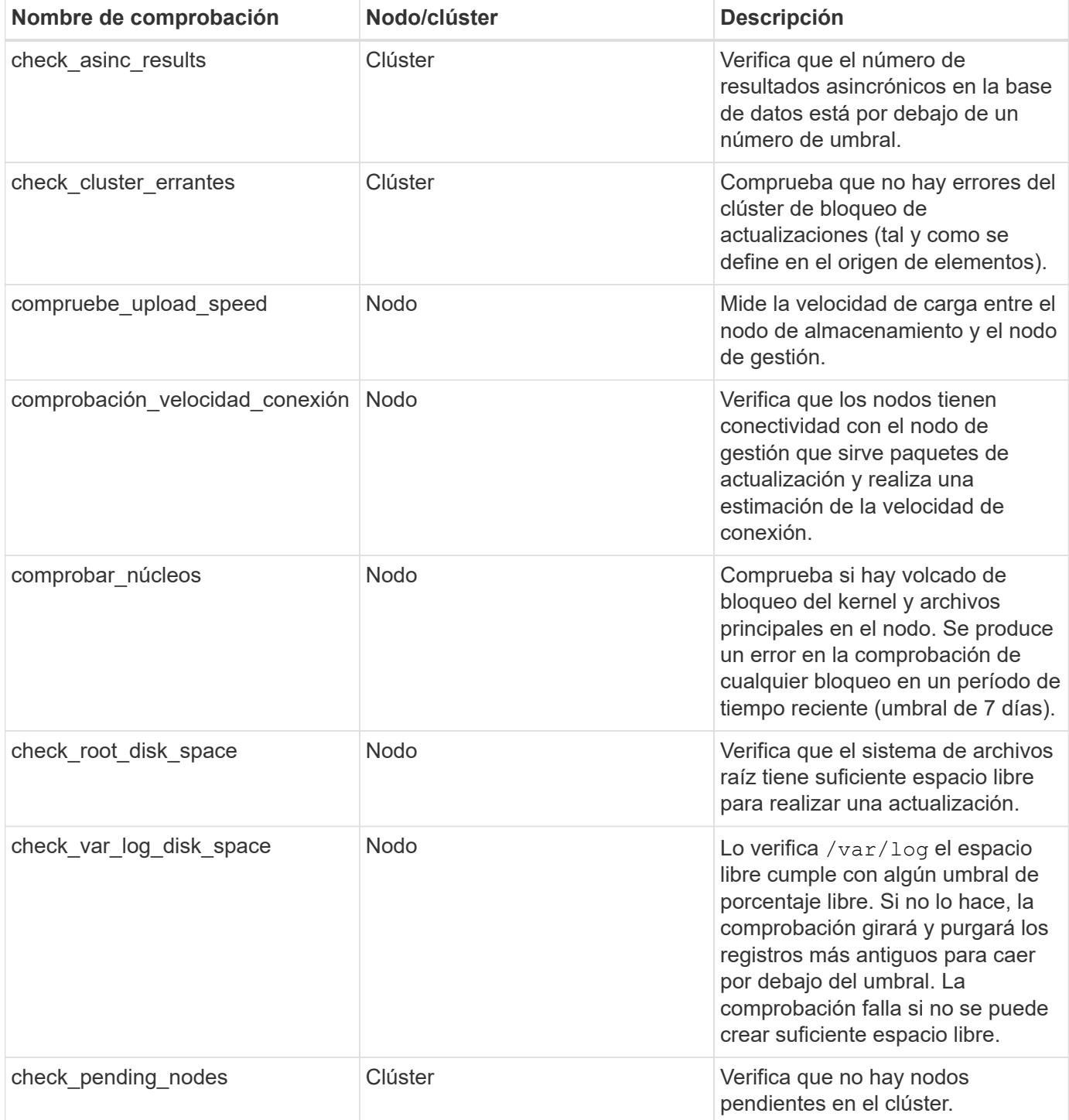

#### **Obtenga más información**

- ["Documentación de SolidFire y el software Element"](https://docs.netapp.com/us-en/element-software/index.html)
- ["Plugin de NetApp Element para vCenter Server"](https://docs.netapp.com/us-en/vcp/index.html)

### <span id="page-12-0"></span>**Actualice el software Element**

Para actualizar el software NetApp Element, puede usar la interfaz de usuario de control de cloud híbrido de NetApp o la API DE REST. Ciertas operaciones se eliminan durante una actualización del software Element, como añadir y quitar nodos, añadir y quitar unidades, y comandos asociados con iniciadores, grupos de acceso de volúmenes y redes virtuales, entre otros.

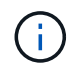

A partir de Element 12.5, NetApp HealthTools ya no es compatible con las actualizaciones del software Element. Si ejecuta Element 11.0 o 11.1, primero debe hacerlo ["Actualice a Element](https://docs.netapp.com/us-en/element-software-123/upgrade/task_hcc_upgrade_element_software.html#upgrade-element-software-at-connected-sites-using-healthtools) [12.3.x mediante HealthTools"](https://docs.netapp.com/us-en/element-software-123/upgrade/task_hcc_upgrade_element_software.html#upgrade-element-software-at-connected-sites-using-healthtools) Después actualice a Element 12.5 o posterior mediante NetApp Hybrid Cloud Control.

#### **Lo que necesitará**

- **Privilegios de administrador**: Dispone de permisos de administrador del clúster de almacenamiento para realizar la actualización.
- **Ruta de actualización válida**: Ha comprobado la información de ruta de actualización para la versión de elemento a la que está actualizando y ha comprobado que la ruta de actualización es válida.https://kb.netapp.com/Advice\_and\_Troubleshooting/Data\_Storage\_Software/Element\_Software/Wh at is the upgrade matrix for storage clusters running NetApp Element software%3F["Base de conocimientos de NetApp: Matriz de actualización para clústeres de almacenamiento que ejecutan software NetApp Element"^]
- **Sincronización de hora del sistema**: Se ha asegurado de que la hora del sistema en todos los nodos está sincronizada y que NTP está correctamente configurado para el clúster de almacenamiento y los nodos. Cada nodo debe configurarse con un servidor de nombres DNS en la interfaz de usuario web por nodo (https://[IP address]:442) sin fallos de clúster sin resolver relacionados con la desviación de tiempo.
- **Puertos del sistema**: Si utiliza NetApp Hybrid Cloud Control para actualizaciones, se ha asegurado de que los puertos necesarios están abiertos. Consulte ["Puertos de red"](https://docs.netapp.com/es-es/element-software/storage/reference_prereq_network_port_requirements.html) si quiere más información.
- **Nodo de gestión**: Para la API e IU de control de cloud híbrido de NetApp, el nodo de gestión de su entorno ejecuta la versión 11.3.
- **Servicios de administración**: Ha actualizado su paquete de servicios de administración a la última versión.

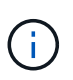

Debe actualizar al paquete de servicios de gestión más reciente antes de actualizar el software Element a la versión 12.5 o una versión posterior. Si actualiza el software Element a la versión 12.5 o posterior, debe utilizar los servicios de gestión 2.21.61 o posterior para continuar.

- **Estado del clúster**: Ha comprobado que el clúster está listo para actualizarse. Consulte ["Ejecute](#page-7-0) [comprobaciones del estado del almacenamiento de Element antes de actualizar el almacenamiento"](#page-7-0).
- **Controlador de administración de placa base actualizado (BMC) para nodos de almacenamiento H610S**: Ha actualizado la versión de BMC para los nodos H610S. Consulte ["notas de la versión e](https://docs.netapp.com/us-en/hci/docs/rn_H610S_BMC_3.84.07.html) [instrucciones de actualización"](https://docs.netapp.com/us-en/hci/docs/rn_H610S_BMC_3.84.07.html).

• **Tiempo de proceso de actualización**: Ha programado el tiempo suficiente para realizar la actualización. Cuando se actualiza al software Element 12.5 o una versión posterior, el tiempo del proceso de actualización varía según la versión actual del software Element y las actualizaciones de firmware.

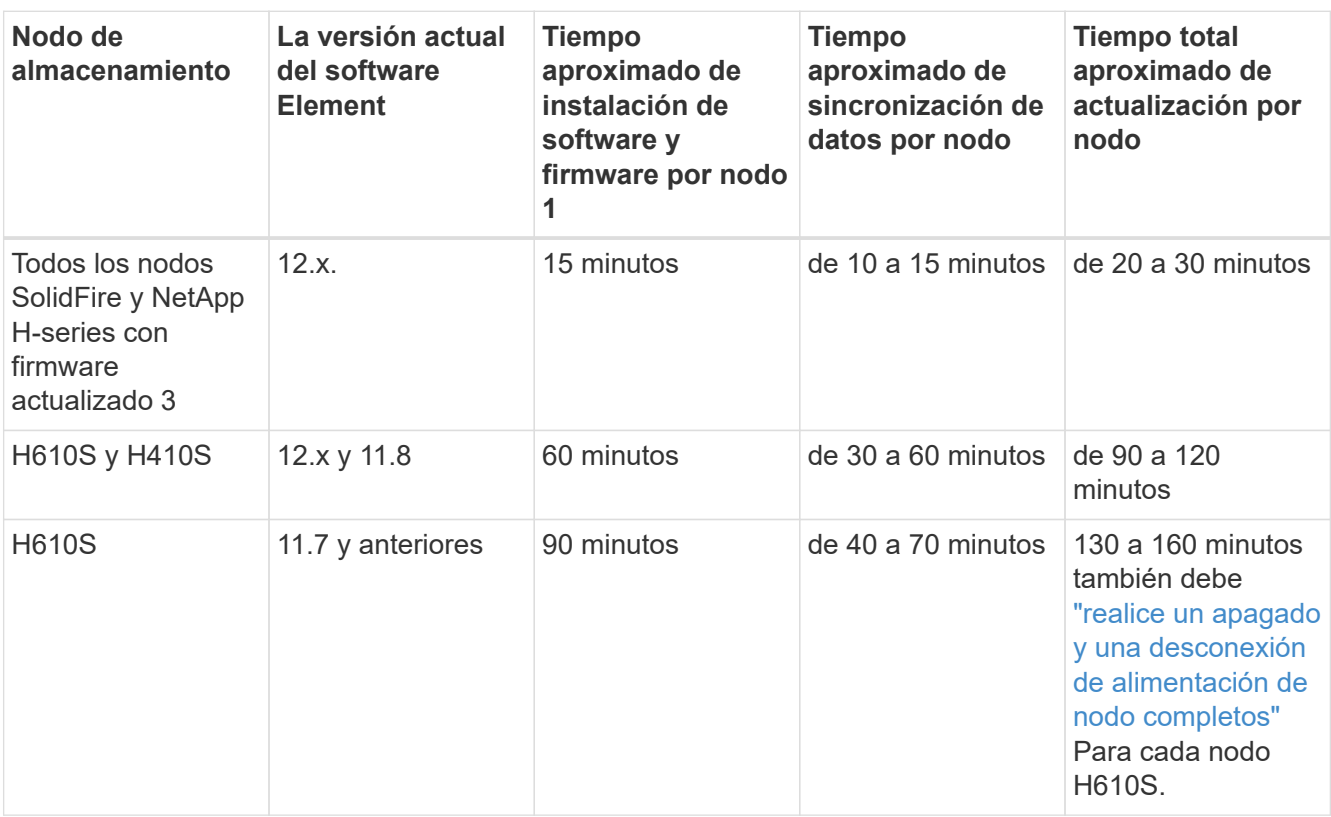

Esta 1 para obtener una matriz completa de firmware y firmware de controlador para su hardware, consulte ["Versiones de firmware de almacenamiento compatibles para los nodos de almacenamiento de](https://docs.netapp.com/es-es/element-software/hardware/fw_storage_nodes.html) [SolidFire"](https://docs.netapp.com/es-es/element-software/hardware/fw_storage_nodes.html).

Esta 2 Si combina un clúster con una pesada carga de IOPS de escritura con una mayor hora de actualización del firmware, el tiempo de sincronización de datos aumentará.

Hacia esta versión 3, que comienza con Element 12.7, los nodos de almacenamiento SF2405 y SF9608 y los nodos FC FC0025 y SF-FCN-01 no son compatibles. Si se intenta actualizar uno de estos nodos a Element 12.7, se muestra un error que indica que este nodo no es compatible con Element 12.7.

- **Contrato de licencia para el usuario final (CLUF)**: A partir de los servicios de gestión 2.20.69, debe aceptar y guardar el CLUF antes de utilizar la IU o la API de control de cloud híbrido de NetApp para actualizar el software Element:
	- a. Abra la dirección IP del nodo de gestión en un navegador web:

https://<ManagementNodeIP>

- b. Inicie sesión en Hybrid Cloud Control de NetApp proporcionando las credenciales de administrador del clúster de almacenamiento.
- c. Seleccione **Actualizar** cerca de la parte superior derecha de la interfaz.
- d. Aparece el EULA. Desplácese hacia abajo, seleccione **Acepto para actualizaciones actuales y futuras** y seleccione **Guardar**.

#### **Opciones de actualización**

Elija una de las siguientes opciones de actualización del software Element:

- [Utilice la IU de control de cloud híbrido de NetApp para actualizar el almacenamiento de Element](#page-14-0)
- [Utilice la API de control de cloud híbrido de NetApp para actualizar el almacenamiento de Element](#page-17-0)

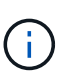

Si va a actualizar un nodo serie H610S a Element 12.5 o una versión posterior y el nodo ejecuta una versión de Element anterior a 11.8, deberá realizar los pasos de actualización adicionales que se indican en este caso ["Artículo de base de conocimientos"](https://kb.netapp.com/Advice_and_Troubleshooting/Hybrid_Cloud_Infrastructure/H_Series/NetApp_H610S_storage_node_power_off_and_on_procedure) para cada nodo de almacenamiento. Si se ejecuta Element 11.8 o posterior, no será necesario realizar los pasos de actualización adicionales.

#### <span id="page-14-0"></span>**Utilice la IU de control de cloud híbrido de NetApp para actualizar el almacenamiento de Element**

Con la interfaz de usuario de Cloud Control de NetApp, puede actualizar un clúster de almacenamiento.

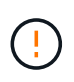

Para obtener problemas potenciales al actualizar clústeres de almacenamiento con Hybrid Cloud Control de NetApp y sus soluciones alternativas, consulte este documento ["Artículo de](https://kb.netapp.com/Advice_and_Troubleshooting/Hybrid_Cloud_Infrastructure/NetApp_HCI/Potential_issues_and_workarounds_when_running_storage_upgrades_using_NetApp_Hybrid_Cloud_Control) [base de conocimientos"](https://kb.netapp.com/Advice_and_Troubleshooting/Hybrid_Cloud_Infrastructure/NetApp_HCI/Potential_issues_and_workarounds_when_running_storage_upgrades_using_NetApp_Hybrid_Cloud_Control).

#### **Pasos**

1. Abra la dirección IP del nodo de gestión en un navegador web:

https://<ManagementNodeIP>

- 2. Inicie sesión en Hybrid Cloud Control de NetApp proporcionando las credenciales de administrador del clúster de almacenamiento.
- 3. Seleccione **Actualizar** cerca de la parte superior derecha de la interfaz.
- 4. En la página **actualizaciones**, seleccione **almacenamiento**.

La ficha **almacenamiento** muestra los clústeres de almacenamiento que forman parte de la instalación. Si el control de cloud híbrido de NetApp no permite acceder a un clúster, no se mostrará en la página **actualizaciones**.

5. Elija una de las siguientes opciones y realice el conjunto de pasos que se aplican a su clúster:

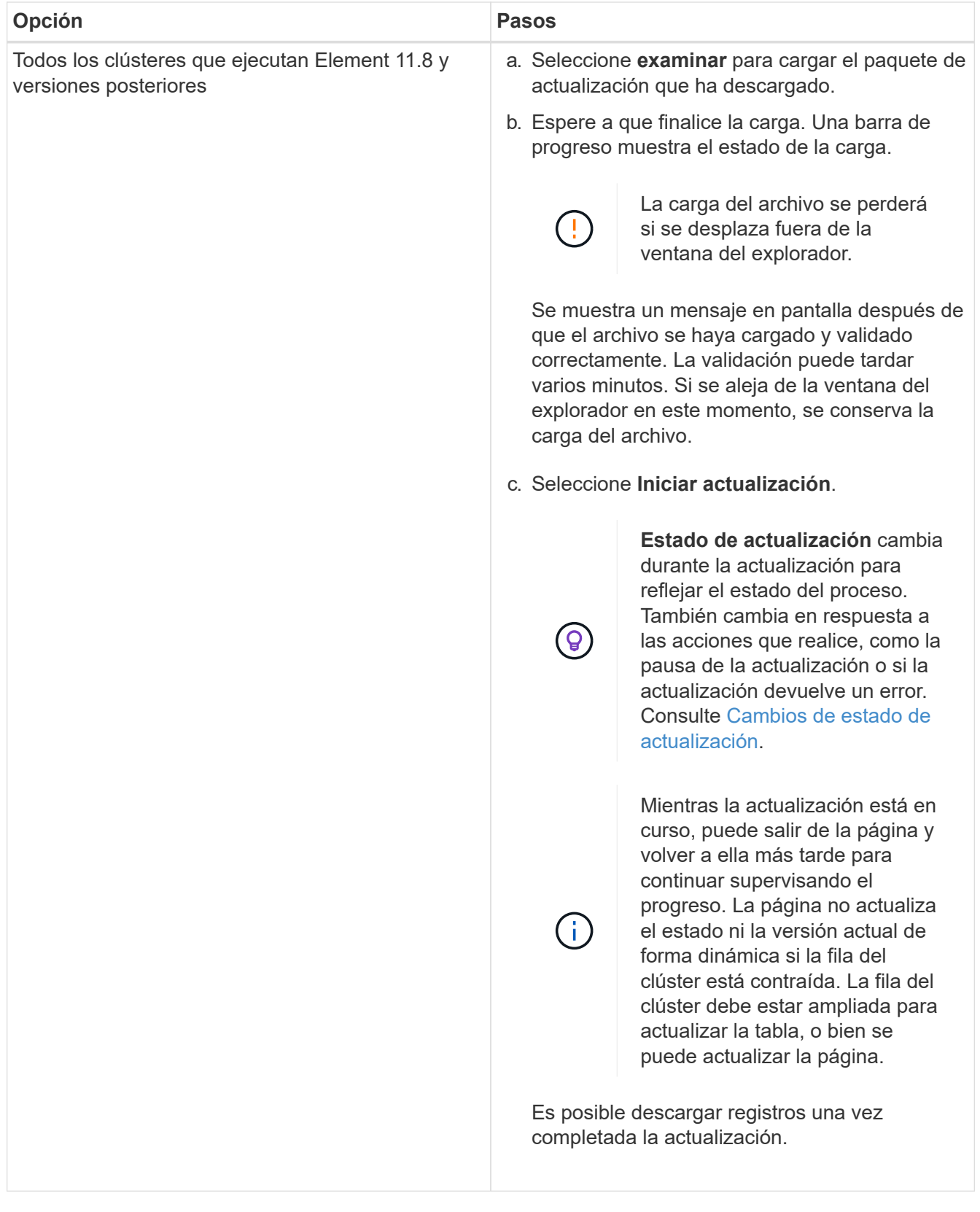

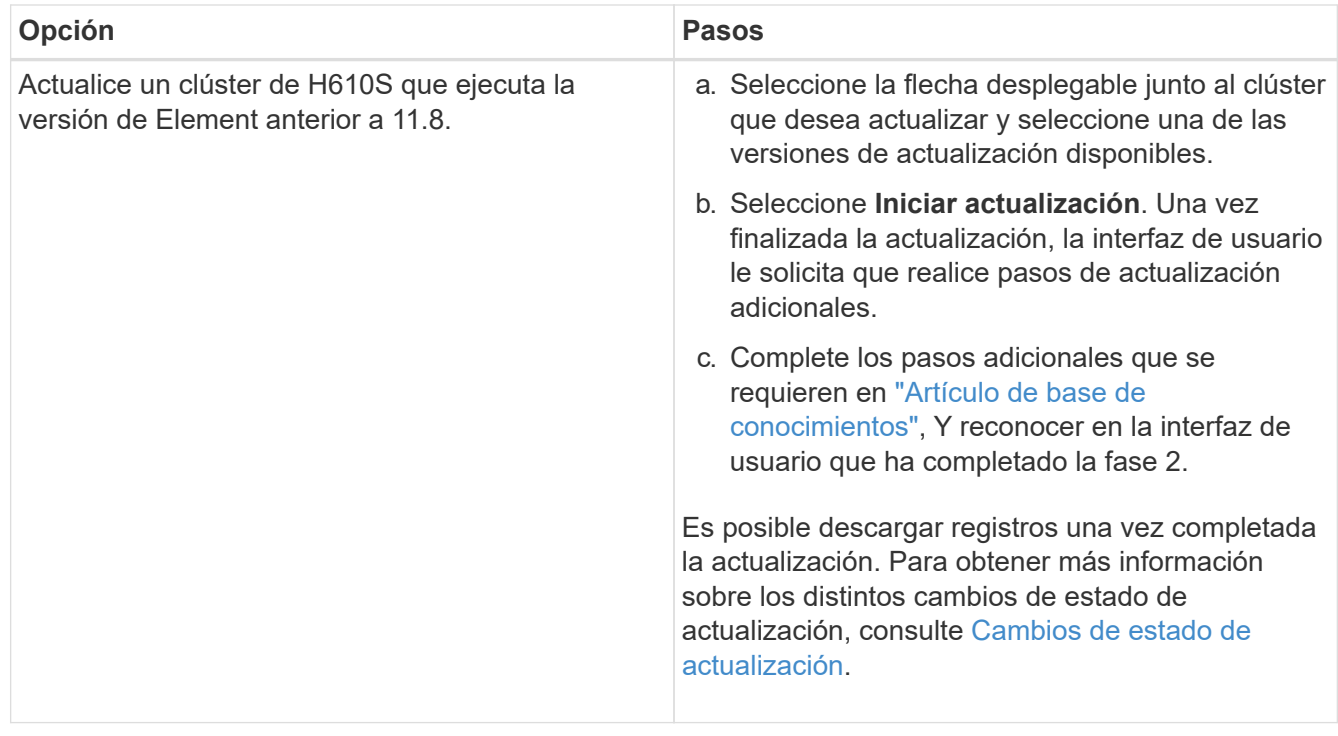

#### <span id="page-16-0"></span>**Cambios de estado de actualización**

Estos son los diferentes estados que muestra la columna **Estado de actualización** de la interfaz de usuario antes, durante y después del proceso de actualización:

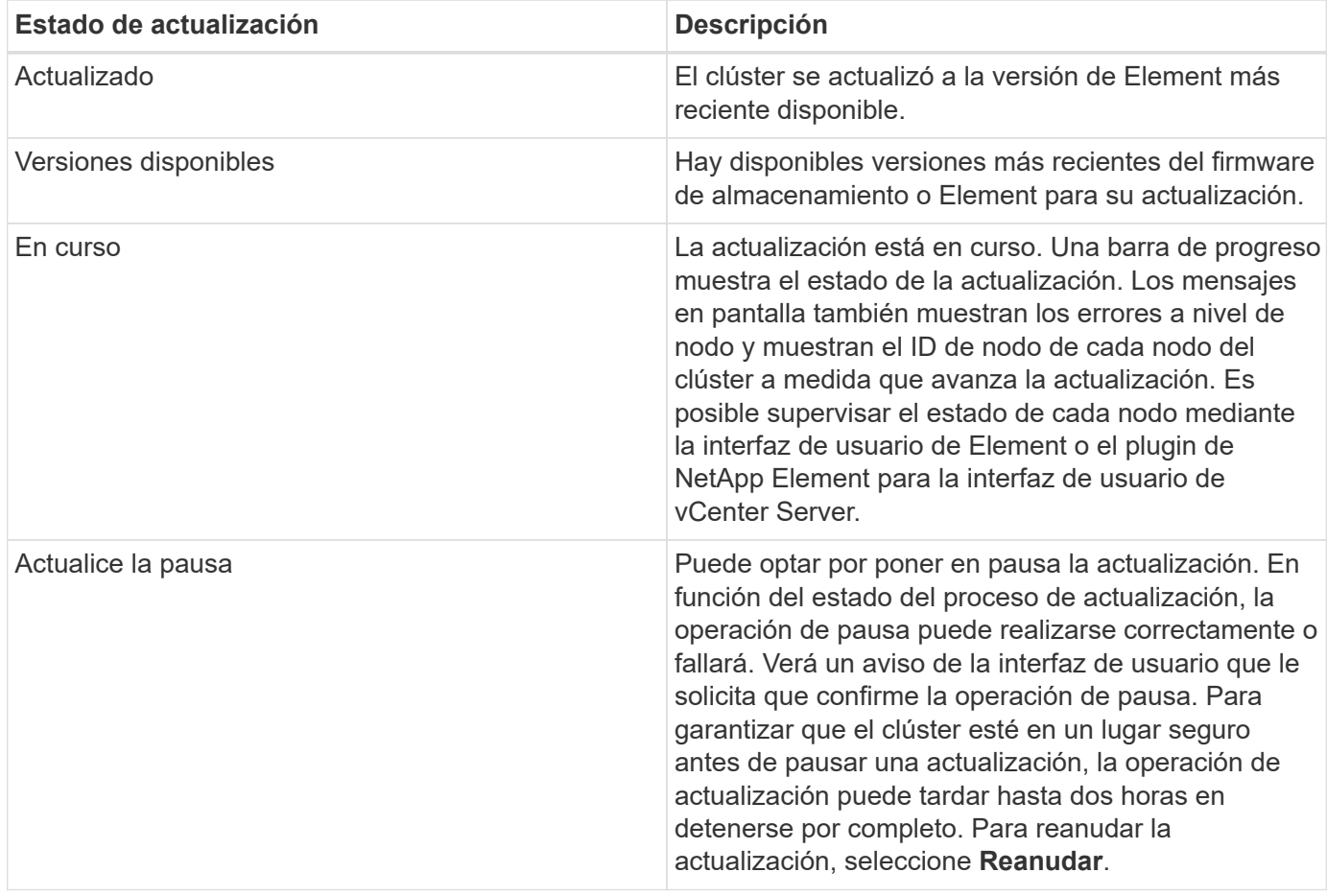

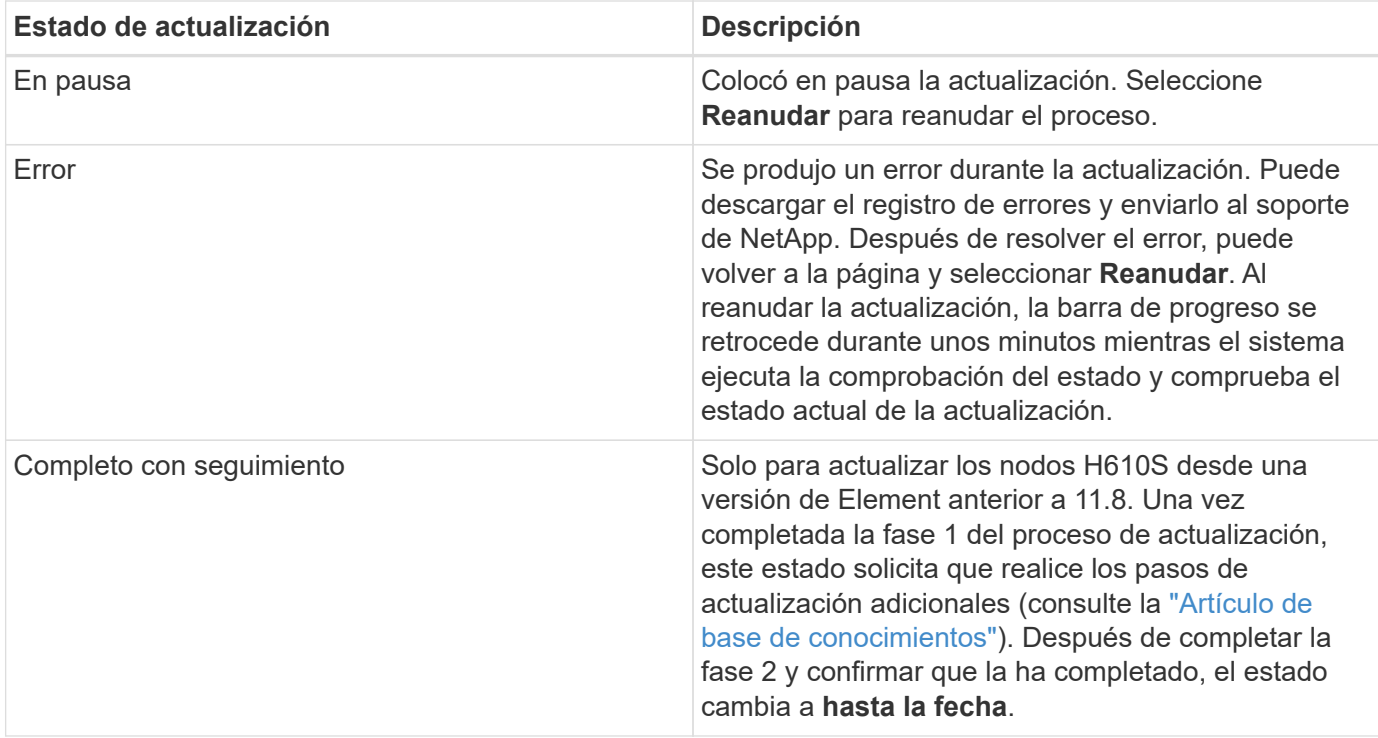

#### <span id="page-17-0"></span>**Utilice la API de control de cloud híbrido de NetApp para actualizar el almacenamiento de Element**

Puede utilizar las API para actualizar los nodos de almacenamiento de un clúster a la versión más reciente del software Element. Puede utilizar una herramienta de automatización que prefiera para ejecutar las API. El flujo de trabajo de API que se documenta aquí, utiliza la interfaz de usuario de API DE REST disponible en el nodo de gestión como ejemplo.

#### **Pasos**

1. Descargue el paquete de actualización de almacenamiento en un dispositivo al que el nodo de gestión puede acceder.

Vaya al software Element ["descargas"](https://mysupport.netapp.com/site/products/all/details/element-software/downloads-tab) y descargue la imagen del nodo de almacenamiento más reciente.

- 2. Cargue el paquete de actualización de almacenamiento en el nodo de gestión:
	- a. Abra la interfaz de usuario de LA API DE REST del nodo de gestión en el nodo de gestión:

https://<ManagementNodeIP>/package-repository/1/

- b. Seleccione **autorizar** y complete lo siguiente:
	- i. Introduzca el nombre de usuario y la contraseña del clúster.
	- ii. Introduzca el ID de cliente as mnode-client.
	- iii. Seleccione **autorizar** para iniciar una sesión.
	- iv. Cierre la ventana de autorización.
- c. En la interfaz de usuario DE LA API DE REST, seleccione **POST /packages**.
- d. Seleccione **probar**.
- e. Seleccione **Browse** y seleccione el paquete de actualización.
- f. Seleccione **Ejecutar** para iniciar la carga.
- g. Desde la respuesta, copie y guarde el ID del paquete ( $"id"$ ) para usar en un paso posterior.
- 3. Compruebe el estado de la carga.
	- a. En la interfaz de usuario de la API DE REST, seleccione **GET /packages/{id}/status**.
	- b. Seleccione **probar**.
	- c. Introduzca el ID de paquete que ha copiado en el paso anterior en **id**.
	- d. Seleccione **Ejecutar** para iniciar la solicitud de estado.

La respuesta indica state como SUCCESS cuando finalice.

- 4. Busque el ID del clúster de almacenamiento:
	- a. Abra la interfaz de usuario de LA API DE REST del nodo de gestión en el nodo de gestión:

https://<ManagementNodeIP>/inventory/1/

- b. Seleccione **autorizar** y complete lo siguiente:
	- i. Introduzca el nombre de usuario y la contraseña del clúster.
	- ii. Introduzca el ID de cliente as mnode-client.
	- iii. Seleccione **autorizar** para iniciar una sesión.
	- iv. Cierre la ventana de autorización.
- c. En la interfaz de usuario DE LA API DE REST, seleccione **GET /Installations**.
- d. Seleccione **probar**.
- e. Seleccione **Ejecutar**.
- f. Desde la respuesta, copie el ID del activo de instalación ("id").
- g. En la interfaz de usuario DE LA API DE REST, seleccione **GET /Installations/{id}**.
- h. Seleccione **probar**.
- i. Pegue el ID de activo de instalación en el campo **id**.
- j. Seleccione **Ejecutar**.
- k. En la respuesta, copie y guarde el ID del clúster de almacenamiento (" $id$ ") del clúster que desee actualizar para usarlo en un paso posterior.
- 5. Ejecute la actualización del almacenamiento:
	- a. Abra la interfaz de usuario de API DE REST de almacenamiento en el nodo de gestión:

https://<ManagementNodeIP>/storage/1/

- b. Seleccione **autorizar** y complete lo siguiente:
	- i. Introduzca el nombre de usuario y la contraseña del clúster.
	- ii. Introduzca el ID de cliente as mnode-client.
- iii. Seleccione **autorizar** para iniciar una sesión.
- iv. Cierre la ventana de autorización.
- c. Seleccione **POST /upgrades**.
- d. Seleccione **probar**.
- e. Introduzca el ID del paquete de actualización en el campo parámetro.
- f. Introduzca el ID del clúster de almacenamiento en el campo parámetro.

La carga útil debe tener un aspecto similar al siguiente ejemplo:

```
{
 "config": \{\},
   "packageId": "884f14a4-5a2a-11e9-9088-6c0b84e211c4",
    "storageId": "884f14a4-5a2a-11e9-9088-6c0b84e211c4"
}
```
g. Seleccione **Ejecutar** para iniciar la actualización.

La respuesta debe indicar el estado como initializing:

```
{
  " links": {
      "collection": "https://localhost:442/storage/upgrades",
      "self": "https://localhost:442/storage/upgrades/3fa85f64-1111-4562-
b3fc-2c963f66abc1",
      "log": https://localhost:442/storage/upgrades/3fa85f64-1111-4562-
b3fc-2c963f66abc1/log
    },
    "storageId": "114f14a4-1a1a-11e9-9088-6c0b84e200b4",
    "upgradeId": "334f14a4-1a1a-11e9-1055`-6c0b84e2001b4",
    "packageId": "774f14a4-1a1a-11e9-8888-6c0b84e200b4",
  "config": \{\},
    "state": "initializing",
    "status": {
      "availableActions": [
        "string"
    \frac{1}{2},
      "message": "string",
      "nodeDetails": [
        {
           "message": "string",
           "step": "NodePreStart",
           "nodeID": 0,
           "numAttempt": 0
         }
```

```
\frac{1}{\sqrt{2}}  "percent": 0,
      "step": "ClusterPreStart",
      "timestamp": "2020-04-21T22:10:57.057Z",
      "failedHealthChecks": [
         {
           "checkID": 0,
         "name": "string",
           "displayName": "string",
           "passed": true,
         "kb": "string",
           "description": "string",
           "remedy": "string",
           "severity": "string",
           "data": {},
           "nodeID": 0
         }
    \mathbf{I}  },
    "taskId": "123f14a4-1a1a-11e9-7777-6c0b84e123b2",
    "dateCompleted": "2020-04-21T22:10:57.057Z",
    "dateCreated": "2020-04-21T22:10:57.057Z"
}
```
a. Copie el ID de actualización ("upgradeId") eso es parte de la respuesta.

6. Verifique el progreso y los resultados de la actualización:

- a. Seleccione **GET /upgrades/{actualizeId}**.
- b. Seleccione **probar**.
- c. Introduzca el ID de actualización desde el paso anterior en **Actualizar Id**.
- d. Seleccione **Ejecutar**.
- e. Realice una de las siguientes acciones si existen problemas o requisitos especiales durante la actualización:

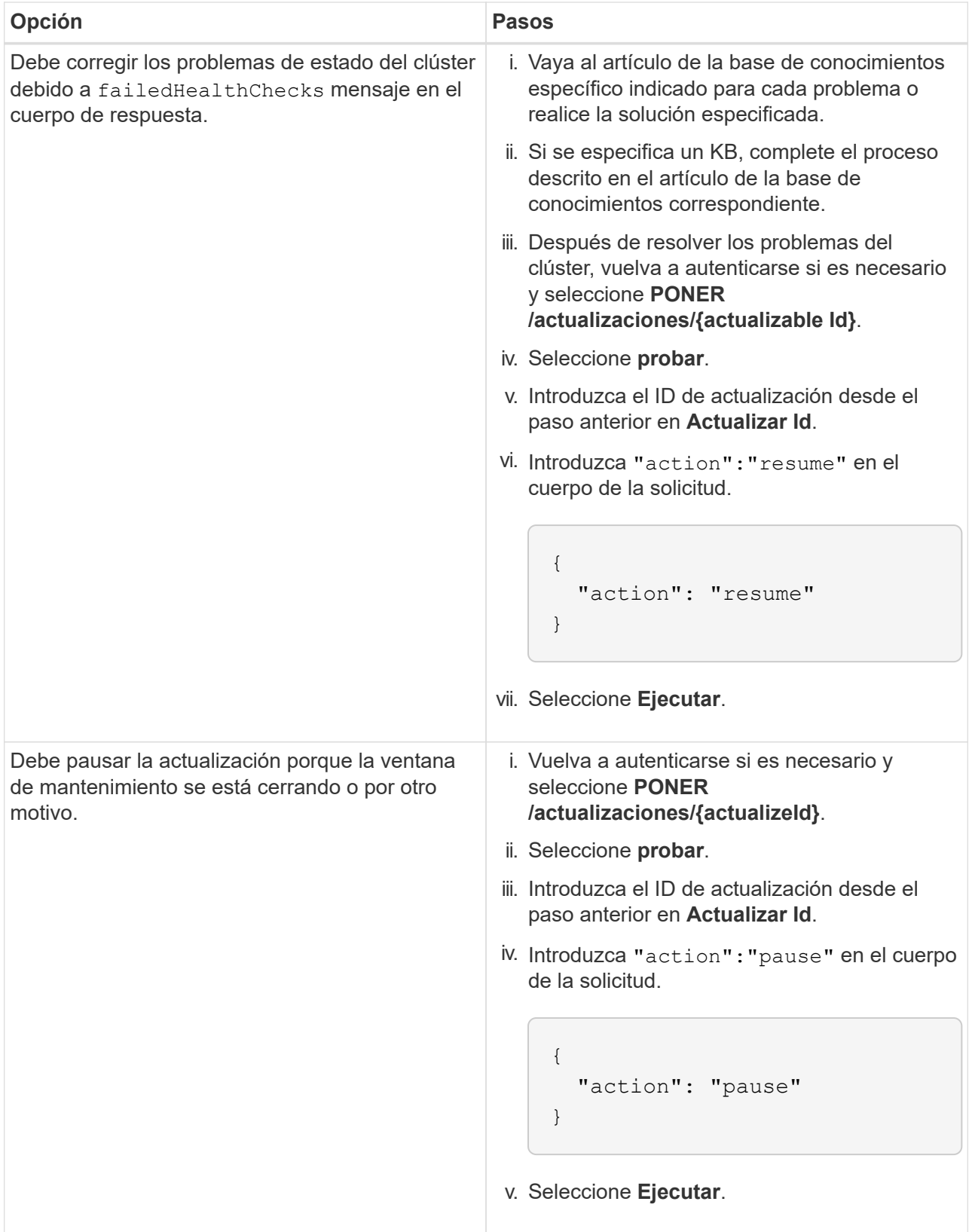

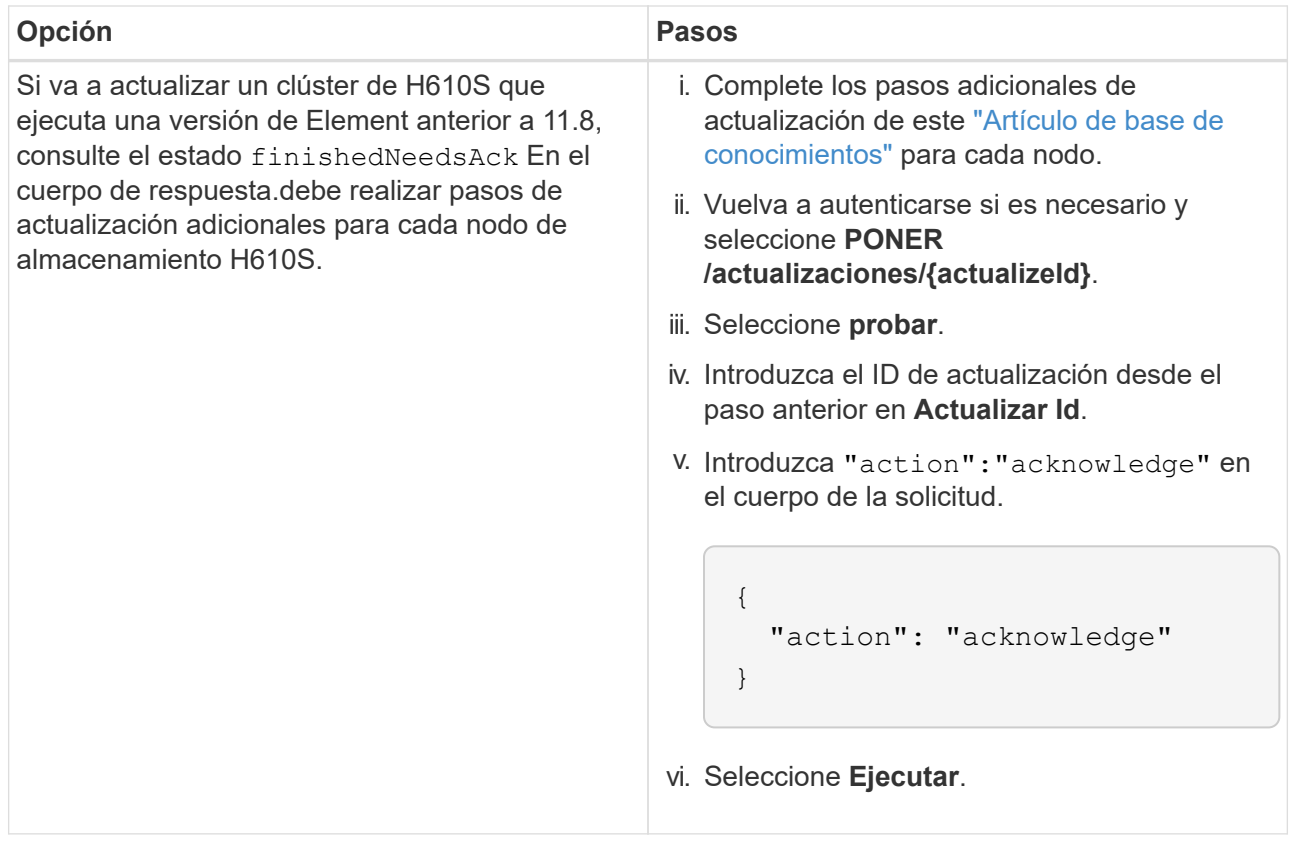

f. Ejecute la API **GET /upgrades/{actualizable Id}** varias veces, según sea necesario, hasta que el proceso se complete.

Durante la actualización, el status lo que indica running si no se encuentra ningún error. Cuando cada nodo se actualiza, el step el valor cambia a. NodeFinished.

La actualización se completó correctamente cuando el percent el valor es 100 y la state lo que indica finished.

#### **¿Qué ocurre si se produce un error en una actualización mediante el control del cloud híbrido de NetApp**

Si se produce un error en una unidad o un nodo durante una actualización, la interfaz de usuario de Element mostrará errores en el clúster. El proceso de actualización no pasa al siguiente nodo y espera a que se resuelvan los errores del clúster. La barra de progreso de la interfaz de usuario de muestra que la actualización está esperando a que se resuelvan los errores del clúster. En esta fase, la selección de **Pausa** en la interfaz de usuario no funcionará, ya que la actualización espera a que el clúster esté en buen estado. Deberá ponerse en contacto con el servicio de soporte de NetApp para que le ayude con la investigación de un fallo.

El control del cloud híbrido de NetApp tiene un periodo de espera predefinido de tres horas, durante el cual puede suceder una de las siguientes situaciones:

- Los fallos del clúster se resuelven en el plazo de tres horas y se reanuda la actualización. No es necesario realizar ninguna acción en este escenario.
- El problema persiste después de tres horas y el estado de actualización muestra **error** con un banner rojo. Puede reanudar la actualización seleccionando **Reanudar** después de resolver el problema.
- El soporte de NetApp ha determinado que se debe cancelar temporalmente el proceso de actualización

para que pueda tomar medidas correctivas antes del plazo de tres horas. El equipo de soporte utilizará la API para cancelar la actualización.

![](_page_23_Picture_1.jpeg)

Si se cancela la actualización del clúster mientras se actualiza un nodo, es posible que las unidades se eliminen sin dignidad del nodo. Si las unidades se quitan sin gracia, el soporte de NetApp deberá volver a añadir las unidades durante la actualización. Es posible que el nodo tarde más en realizar actualizaciones de firmware o actividades de sincronización posteriores a la actualización. Si el progreso de la actualización parece estancado, póngase en contacto con el soporte de NetApp para obtener ayuda.

#### **Obtenga más información**

- ["Documentación de SolidFire y el software Element"](https://docs.netapp.com/us-en/element-software/index.html)
- ["Plugin de NetApp Element para vCenter Server"](https://docs.netapp.com/us-en/vcp/index.html)

### <span id="page-23-0"></span>**Actualizar el firmware de almacenamiento**

A partir de Element 12.0 y la versión 2.14 de los servicios de gestión, puede realizar actualizaciones solo de firmware en los nodos de almacenamiento mediante la interfaz de usuario de Cloud Control de NetApp híbrido y la API DE REST. Este procedimiento no actualiza el software Element y permite actualizar el firmware de almacenamiento fuera de una versión de Element principal.

#### **Lo que necesitará**

- **Privilegios de administrador**: Dispone de permisos de administrador del clúster de almacenamiento para realizar la actualización.
- **Sincronización de hora del sistema**: Se ha asegurado de que la hora del sistema en todos los nodos está sincronizada y que NTP está correctamente configurado para el clúster de almacenamiento y los nodos. Cada nodo debe configurarse con un servidor de nombres DNS en la interfaz de usuario web por nodo (https://[IP address]:442) sin fallos de clúster sin resolver relacionados con la desviación de tiempo.
- **Puertos del sistema**: Si utiliza NetApp Hybrid Cloud Control para actualizaciones, se ha asegurado de que los puertos necesarios están abiertos. Consulte ["Puertos de red"](https://docs.netapp.com/es-es/element-software/storage/reference_prereq_network_port_requirements.html) si quiere más información.
- **Nodo de gestión**: Para la API e IU de control de cloud híbrido de NetApp, el nodo de gestión de su entorno ejecuta la versión 11.3.
- **Servicios de administración**: Ha actualizado su paquete de servicios de administración a la última versión.

![](_page_23_Picture_14.jpeg)

Para los nodos de almacenamiento H610S que ejecutan la versión 12.0 del software Element, debe aplicar D-patch SUST-909 antes de actualizar al paquete de firmware de almacenamiento 2.27. Póngase en contacto con el soporte de NetApp para obtener el parche en D antes de la actualización. Consulte ["Notas de la versión del paquete de firmware de almacenamiento 2.27".](http://docs.netapp.com/us-en/hci/docs/rn_storage_firmware_2.27.html)

![](_page_23_Picture_16.jpeg)

Debe actualizar al paquete de servicios de gestión más reciente antes de actualizar el firmware en los nodos de almacenamiento. Si actualiza el software Element a la versión 12.2 o posterior, debe utilizar los servicios de gestión 2.14.60 o posterior para continuar.

• **Cluster Health**: Ha ejecutado comprobaciones de estado. Consulte ["Ejecute comprobaciones del estado](#page-7-0) [del almacenamiento de Element antes de actualizar el almacenamiento".](#page-7-0)

• **Controlador de administración de placa base actualizado (BMC) para nodos H610S**: Ha actualizado la versión de BMC para los nodos H610S. Consulte ["notas de la versión e instrucciones de actualización"](https://docs.netapp.com/us-en/hci/docs/rn_H610S_BMC_3.84.07.html).

![](_page_24_Picture_1.jpeg)

Para obtener una matriz completa de firmware y firmware de controlador para su hardware, consulte ["Versiones de firmware de almacenamiento compatibles para los nodos de](https://docs.netapp.com/es-es/element-software/hardware/fw_storage_nodes.html) [almacenamiento de SolidFire".](https://docs.netapp.com/es-es/element-software/hardware/fw_storage_nodes.html)

• **Tiempo de proceso de actualización**: Ha programado el tiempo suficiente para realizar la actualización. Cuando se actualiza al software Element 12.5 o una versión posterior, el tiempo del proceso de actualización varía según la versión actual del software Element y las actualizaciones de firmware.

![](_page_24_Picture_224.jpeg)

Esta 1 para obtener una matriz completa de firmware y firmware de controlador para su hardware, consulte ["Versiones de firmware de almacenamiento compatibles para los nodos de almacenamiento de](https://docs.netapp.com/es-es/element-software/hardware/fw_storage_nodes.html) [SolidFire"](https://docs.netapp.com/es-es/element-software/hardware/fw_storage_nodes.html).

Esta 2 Si combina un clúster con una pesada carga de IOPS de escritura con una mayor hora de actualización del firmware, el tiempo de sincronización de datos aumentará.

Hacia esta versión 3, que comienza con Element 12.7, los nodos de almacenamiento SF2405 y SF9608 y los nodos FC FC0025 y SF-FCN-01 no son compatibles. Si se intenta actualizar uno de estos nodos a Element 12.7, se muestra un error que indica que este nodo no es compatible con Element 12.7.

- **Contrato de licencia para el usuario final (CLUF)**: A partir de los servicios de administración 2.20.69, debe aceptar y guardar el CLUF antes de utilizar la UI o API de control de cloud híbrido de NetApp para actualizar el firmware de almacenamiento:
	- a. Abra la dirección IP del nodo de gestión en un navegador web:

```
https://<ManagementNodeIP>
```
- b. Inicie sesión en Hybrid Cloud Control de NetApp proporcionando las credenciales de administrador del clúster de almacenamiento.
- c. Seleccione **Actualizar** cerca de la parte superior derecha de la interfaz.
- d. Aparece el EULA. Desplácese hacia abajo, seleccione **Acepto para actualizaciones actuales y futuras** y seleccione **Guardar**.

#### **Opciones de actualización**

Elija una de las siguientes opciones de actualización del firmware de almacenamiento:

- [Utilice la interfaz de usuario de control del cloud híbrido de NetApp para actualizar el firmware de](#page-25-0) [almacenamiento](#page-25-0)
- [Utilice la API de control del cloud híbrido de NetApp para actualizar el firmware del almacenamiento](#page-28-0)

#### <span id="page-25-0"></span>**Utilice la interfaz de usuario de control del cloud híbrido de NetApp para actualizar el firmware de almacenamiento**

Puede usar la interfaz de usuario de control de cloud híbrido de NetApp para actualizar el firmware de los nodos de almacenamiento del clúster.

#### **Lo que necesitará**

• Si el nodo de gestión no está conectado a Internet, lo tiene ["se ha descargado el bundle de firmware de](https://mysupport.netapp.com/site/products/all/details/element-software/downloads-tab/download/62654/Storage_Firmware_Bundle) [almacenamiento".](https://mysupport.netapp.com/site/products/all/details/element-software/downloads-tab/download/62654/Storage_Firmware_Bundle)

![](_page_25_Picture_11.jpeg)

Para obtener problemas potenciales al actualizar los clústeres de almacenamiento con NetApp Hybrid Cloud Control y sus soluciones alternativas, consulte ["Artículo de base de](https://kb.netapp.com/Advice_and_Troubleshooting/Hybrid_Cloud_Infrastructure/NetApp_HCI/Potential_issues_and_workarounds_when_running_storage_upgrades_using_NetApp_Hybrid_Cloud_Control) [conocimientos"](https://kb.netapp.com/Advice_and_Troubleshooting/Hybrid_Cloud_Infrastructure/NetApp_HCI/Potential_issues_and_workarounds_when_running_storage_upgrades_using_NetApp_Hybrid_Cloud_Control).

![](_page_25_Picture_13.jpeg)

El proceso de actualización tarda aproximadamente 30 minutos por nodo de almacenamiento. Si actualiza un clúster de almacenamiento de Element a un firmware de almacenamiento posterior a la versión 2.76, los nodos de almacenamiento individuales solo se reiniciarán durante la actualización si se escribió el nuevo firmware en el nodo.

#### **Pasos**

1. Abra la dirección IP del nodo de gestión en un navegador web:

https://<ManagementNodeIP>

- 2. Inicie sesión en Hybrid Cloud Control de NetApp proporcionando las credenciales de administrador del clúster de almacenamiento.
- 3. Seleccione **Actualizar** cerca de la parte superior derecha de la interfaz.
- 4. En la página **actualizaciones**, seleccione **almacenamiento**.

La ficha **almacenamiento** muestra los clústeres de almacenamiento que forman parte de la instalación. Si el control de cloud híbrido de NetApp no permite acceder a un clúster, no se mostrará en la página **actualizaciones**. Si los clústeres ejecutan Element 12.0 o una versión posterior, se mostrará la versión actual del paquete de firmware indicado para estos clústeres. Si los nodos de un solo clúster tienen diferentes versiones de firmware en ellos o mientras la actualización progresa, verá **multiple** en la columna **Versión del paquete de firmware actual**. Puede seleccionar **Multiple** para desplazarse a la página **Nodes** para comparar las versiones de firmware. Si todos los clústeres ejecutan versiones de Element anteriores a 12.0, no se mostrará ninguna información sobre los números de versión del bundle de firmware.

Si el clúster está actualizado y/o no hay paquetes de actualización disponibles, no se muestran las pestañas **Element** y **sólo firmware**. Estas pestañas también no se muestran cuando hay una actualización en curso. Si se muestra la ficha **elemento**, pero no la ficha **sólo firmware**, no hay paquetes de firmware disponibles.

- 5. Seleccione la flecha desplegable junto al clúster que va a actualizar.
- 6. Seleccione **examinar** para cargar el paquete de actualización que ha descargado.
- 7. Espere a que finalice la carga. Una barra de progreso muestra el estado de la carga.

![](_page_26_Picture_5.jpeg)

La carga del archivo se perderá si se desplaza fuera de la ventana del explorador.

Se muestra un mensaje en pantalla después de que el archivo se haya cargado y validado correctamente. La validación puede tardar varios minutos. Si se aleja de la ventana del explorador en este momento, se conserva la carga del archivo.

- 8. Seleccione **sólo firmware** y seleccione una de las versiones de actualización disponibles.
- 9. Seleccione **Iniciar actualización**.

![](_page_26_Picture_10.jpeg)

**Estado de actualización** cambia durante la actualización para reflejar el estado del proceso. También cambia en respuesta a las acciones que realice, como la pausa de la actualización o si la actualización devuelve un error. Consulte [Cambios de estado de](#page-16-0) [actualización.](#page-16-0)

![](_page_26_Picture_12.jpeg)

Mientras la actualización está en curso, puede salir de la página y volver a ella más tarde para continuar supervisando el progreso. La página no actualiza el estado ni la versión actual de forma dinámica si la fila del clúster está contraída. La fila del clúster debe estar ampliada para actualizar la tabla, o bien se puede actualizar la página.

Es posible descargar registros una vez completada la actualización.

#### **Cambios de estado de actualización**

Estos son los diferentes estados que muestra la columna **Estado de actualización** de la interfaz de usuario antes, durante y después del proceso de actualización:

![](_page_26_Picture_185.jpeg)

![](_page_27_Picture_168.jpeg)

#### **¿Qué ocurre si se produce un error en una actualización mediante el control del cloud híbrido de NetApp**

Si se produce un error en una unidad o un nodo durante una actualización, la interfaz de usuario de Element mostrará errores en el clúster. El proceso de actualización no pasa al siguiente nodo y espera a que se resuelvan los errores del clúster. La barra de progreso de la interfaz de usuario de muestra que la actualización está esperando a que se resuelvan los errores del clúster. En esta fase, la selección de **Pausa** en la interfaz de usuario no funcionará, ya que la actualización espera a que el clúster esté en buen estado. Deberá ponerse en contacto con el servicio de soporte de NetApp para que le ayude con la investigación de un fallo.

El control del cloud híbrido de NetApp tiene un periodo de espera predefinido de tres horas, durante el cual puede suceder una de las siguientes situaciones:

- Los fallos del clúster se resuelven en el plazo de tres horas y se reanuda la actualización. No es necesario realizar ninguna acción en este escenario.
- El problema persiste después de tres horas y el estado de actualización muestra **error** con un banner rojo. Puede reanudar la actualización seleccionando **Reanudar** después de resolver el problema.
- El soporte de NetApp ha determinado que se debe cancelar temporalmente el proceso de actualización para que pueda tomar medidas correctivas antes del plazo de tres horas. El equipo de soporte utilizará la API para cancelar la actualización.

![](_page_28_Picture_3.jpeg)

Si se cancela la actualización del clúster mientras se actualiza un nodo, es posible que las unidades se eliminen sin dignidad del nodo. Si las unidades se quitan sin gracia, el soporte de NetApp deberá volver a añadir las unidades durante la actualización. Es posible que el nodo tarde más en realizar actualizaciones de firmware o actividades de sincronización posteriores a la actualización. Si el progreso de la actualización parece estancado, póngase en contacto con el soporte de NetApp para obtener ayuda.

#### <span id="page-28-0"></span>**Utilice la API de control del cloud híbrido de NetApp para actualizar el firmware del almacenamiento**

Puede utilizar las API para actualizar los nodos de almacenamiento de un clúster a la versión más reciente del software Element. Puede utilizar una herramienta de automatización que prefiera para ejecutar las API. El flujo de trabajo de API que se documenta aquí, utiliza la interfaz de usuario de API DE REST disponible en el nodo de gestión como ejemplo.

#### **Pasos**

- 1. Descargue el paquete de actualización de firmware de almacenamiento en un dispositivo al que se pueda acceder el nodo de gestión; vaya al software Element ["descargas"](https://mysupport.netapp.com/site/products/all/details/element-software/downloads-tab) y descargue la imagen del firmware de almacenamiento más reciente.
- 2. Cargue el paquete de actualización del firmware de almacenamiento en el nodo de gestión:
	- a. Abra la interfaz de usuario de LA API DE REST del nodo de gestión en el nodo de gestión:

https://<ManagementNodeIP>/package-repository/1/

- b. Seleccione **autorizar** y complete lo siguiente:
	- i. Introduzca el nombre de usuario y la contraseña del clúster.
	- ii. Introduzca el ID de cliente as mnode-client.
	- iii. Seleccione **autorizar** para iniciar una sesión.
	- iv. Cierre la ventana de autorización.
- c. En la interfaz de usuario DE LA API DE REST, seleccione **POST /packages**.
- d. Seleccione **probar**.
- e. Seleccione **Browse** y seleccione el paquete de actualización.
- f. Seleccione **Ejecutar** para iniciar la carga.
- g. Desde la respuesta, copie y guarde el ID del paquete ( $"id"$ ) para usar en un paso posterior.
- 3. Compruebe el estado de la carga.
	- a. En la interfaz de usuario de la API DE REST, seleccione **GET /packages/{id}/status**.
	- b. Seleccione **probar**.
- c. Introduzca el ID del paquete de firmware que ha copiado en el paso anterior en **id**.
- d. Seleccione **Ejecutar** para iniciar la solicitud de estado.

La respuesta indica state como SUCCESS cuando finalice.

- 4. Busque el ID de activo de instalación:
	- a. Abra la interfaz de usuario de LA API DE REST del nodo de gestión en el nodo de gestión:

https://<ManagementNodeIP>/inventory/1/

- b. Seleccione **autorizar** y complete lo siguiente:
	- i. Introduzca el nombre de usuario y la contraseña del clúster.
	- ii. Introduzca el ID de cliente as mnode-client.
	- iii. Seleccione **autorizar** para iniciar una sesión.
	- iv. Cierre la ventana de autorización.
- c. En la interfaz de usuario DE LA API DE REST, seleccione **GET /Installations**.
- d. Seleccione **probar**.
- e. Seleccione **Ejecutar**.
- f. Desde la respuesta, copie el ID del activo de instalación  $(id)$ .

```
"id": "abcd01e2-xx00-4ccf-11ee-11f111xx9a0b",
"management": {
   "errors": [],
   "inventory": {
      "authoritativeClusterMvip": "10.111.111.111",
      "bundleVersion": "2.14.19",
      "managementIp": "10.111.111.111",
      "version": "1.4.12"
```
- g. En la interfaz de usuario DE LA API DE REST, seleccione **GET /Installations/{id}**.
- h. Seleccione **probar**.
- i. Pegue el ID de activo de instalación en el campo **id**.
- j. Seleccione **Ejecutar**.
- k. En la respuesta, copie y guarde el ID del clúster de almacenamiento (" $\pm d$ ") del clúster que desee actualizar para usarlo en un paso posterior.

```
"storage": {
    "errors": [],
    "inventory": {
      "clusters": [
        {
          "clusterUuid": "a1bd1111-4f1e-46zz-ab6f-0a1111b1111x",
          "id": "a1bd1111-4f1e-46zz-ab6f-a1a1a111b012",
```
- 5. Ejecute la actualización del firmware de almacenamiento:
	- a. Abra la interfaz de usuario de API DE REST de almacenamiento en el nodo de gestión:

https://<ManagementNodeIP>/storage/1/

- b. Seleccione **autorizar** y complete lo siguiente:
	- i. Introduzca el nombre de usuario y la contraseña del clúster.
	- ii. Introduzca el ID de cliente as mnode-client.
	- iii. Seleccione **autorizar** para iniciar una sesión.
	- iv. Cierre la ventana.
- c. Seleccione **POST /upgrades**.
- d. Seleccione **probar**.
- e. Introduzca el ID del paquete de actualización en el campo parámetro.
- f. Introduzca el ID del clúster de almacenamiento en el campo parámetro.
- g. Seleccione **Ejecutar** para iniciar la actualización.

La respuesta debe indicar el estado como initializing:

```
{
  " links": {
      "collection": "https://localhost:442/storage/upgrades",
      "self": "https://localhost:442/storage/upgrades/3fa85f64-1111-4562-
b3fc-2c963f66abc1",
      "log": https://localhost:442/storage/upgrades/3fa85f64-1111-4562-
b3fc-2c963f66abc1/log
    },
    "storageId": "114f14a4-1a1a-11e9-9088-6c0b84e200b4",
    "upgradeId": "334f14a4-1a1a-11e9-1055-6c0b84e2001b4",
    "packageId": "774f14a4-1a1a-11e9-8888-6c0b84e200b4",
    "config": {},
    "state": "initializing",
    "status": {
      "availableActions": [
```

```
  "string"
    \frac{1}{\sqrt{2}}"message": "string",
      "nodeDetails": [
        {
           "message": "string",
           "step": "NodePreStart",
           "nodeID": 0,
           "numAttempt": 0
        }
      ],
      "percent": 0,
      "step": "ClusterPreStart",
      "timestamp": "2020-04-21T22:10:57.057Z",
      "failedHealthChecks": [
        {
           "checkID": 0,
         "name": "string",
           "displayName": "string",
           "passed": true,
         "kb": "string",
           "description": "string",
           "remedy": "string",
           "severity": "string",
           "data": {},
           "nodeID": 0
         }
      ]
    },
    "taskId": "123f14a4-1a1a-11e9-7777-6c0b84e123b2",
    "dateCompleted": "2020-04-21T22:10:57.057Z",
    "dateCreated": "2020-04-21T22:10:57.057Z"
}
```
a. Copie el ID de actualización ("upgradeId") eso es parte de la respuesta.

6. Verifique el progreso y los resultados de la actualización:

#### a. Seleccione **GET /upgrades/{actualizeId}**.

- b. Seleccione **probar**.
- c. Introduzca el ID de actualización desde el paso anterior en **Actualizar Id**.
- d. Seleccione **Ejecutar**.
- e. Realice una de las siguientes acciones si existen problemas o requisitos especiales durante la actualización:

![](_page_32_Picture_193.jpeg)

f. Ejecute la API **GET /upgrades/{actualizable Id}** varias veces, según sea necesario, hasta que el proceso se complete.

Durante la actualización, el status lo que indica running si no se encuentra ningún error. Cuando cada nodo se actualiza, el step el valor cambia a. NodeFinished.

La actualización se completó correctamente cuando el percent el valor es 100 y la state lo que indica finished.

#### **Obtenga más información**

- ["Documentación de SolidFire y el software Element"](https://docs.netapp.com/us-en/element-software/index.html)
- ["Plugin de NetApp Element para vCenter Server"](https://docs.netapp.com/us-en/vcp/index.html)

# <span id="page-33-0"></span>**Actualice un nodo de gestión**

El nodo de gestión se puede actualizar al nodo de gestión 12.5 o una versión posterior desde la versión 12.3.x o posterior.

Ya no se necesita actualizar el sistema operativo del nodo de gestión para actualizar el software Element en el clúster de almacenamiento. Puede simplemente actualizar los servicios de gestión a la última versión para realizar actualizaciones de Element mediante NetApp Hybrid Cloud Control. Siga el procedimiento de actualización del nodo de gestión para su escenario si desea actualizar el sistema operativo del nodo de gestión por otros motivos, como la corrección de seguridad.

![](_page_33_Picture_7.jpeg)

Si necesita información para actualizar los nodos de gestión 12.2 o una versión anterior, consulte ["Documentación sobre la actualización del nodo de gestión Element 12.3.x.".](https://docs.netapp.com/us-en/element-software-123/upgrade/task_hcc_upgrade_management_node.html)

#### **Opciones de actualización**

Seleccione una de las siguientes opciones:

- [Actualice un nodo de gestión a la versión 12.5 o posterior desde la versión 12.3.x o posterior](#page-33-1)
- [Volver a configurar la autenticación mediante la API DE REST del nodo de gestión](#page-35-0)

Elija esta opción si ha \* actualizado secuencialmente\* (1) su versión de servicios de administración y (2) su versión de almacenamiento de Element y desea **mantener** su nodo de gestión existente:

![](_page_33_Picture_14.jpeg)

Si no actualiza secuencialmente los servicios de gestión seguidos por el almacenamiento de Element, no se puede volver a configurar la autenticación mediante este procedimiento. Siga en su lugar el procedimiento de actualización adecuado.

#### <span id="page-33-1"></span>**Actualice un nodo de gestión a la versión 12.5 o posterior desde la versión 12.3.x o posterior**

Puede realizar una actualización sin movimiento del nodo de gestión desde la versión 12.3.x o posterior a la versión 12.5 o posterior sin necesidad de aprovisionar una nueva máquina virtual del nodo de gestión.

![](_page_33_Picture_18.jpeg)

El nodo de gestión de Element 12.5 o posterior es una actualización opcional. No es necesario para las puestas en marcha existentes.

#### **Lo que necesitará**

- La RAM de la máquina virtual del nodo de gestión es 24 GB.
- El nodo de gestión que pretende actualizar es la versión 12.0 y utiliza redes IPv4. La versión 12.5 o posterior del nodo de gestión no admite IPv6.

![](_page_34_Picture_0.jpeg)

Para comprobar la versión del nodo de gestión, inicie sesión en su nodo de gestión y vea el número de versión de Element en el banner de inicio de sesión.

- Ha actualizado el paquete de servicios de gestión a la versión más reciente con Hybrid Cloud Control de NetApp. Puede acceder a NetApp Hybrid Cloud Control desde la siguiente IP: https://<ManagementNodeIP>
- Si actualiza su nodo de gestión a la versión 12.5 o posterior, necesita los servicios de gestión 2.21.61 o una versión posterior para continuar.
- Ha configurado un adaptador de red adicional (si es necesario) utilizando las instrucciones para ["Configuración de una NIC de almacenamiento adicional"](https://docs.netapp.com/es-es/element-software/mnode/task_mnode_install_add_storage_NIC.html).

![](_page_34_Picture_5.jpeg)

Es posible que los volúmenes persistentes requieran un adaptador de red adicional si eth0 no se puede enrutar a la SVIP. Configure un nuevo adaptador de red en la red de almacenamiento iSCSI para permitir la configuración de volúmenes persistentes.

• Los nodos de almacenamiento ejecutan Element 12.3.x o una versión posterior.

#### **Pasos**

- 1. Inicie sesión en la máquina virtual del nodo de gestión mediante SSH o el acceso de consola.
- 2. Descargue el ["Nodo de gestión ISO"](https://mysupport.netapp.com/site/products/all/details/element-software/downloads-tab) Para el software Element, desde el sitio de soporte de NetApp hasta la máquina virtual del nodo de gestión.

![](_page_34_Picture_11.jpeg)

El nombre de la ISO es similar a. solidfire-fdva-<Element release>-patchX-XX.X.X.XXXX.iso

3. Compruebe la integridad de la descarga. Para ello, ejecute md5sum en el archivo descargado y compare el resultado con lo que está disponible en el sitio de soporte de NetApp para el software Element, como en el siguiente ejemplo:

```
sudo md5sum -b <path to iso>/solidfire-fdva-<Element release>-patchX-
XX.X.X.XXXX.iso
```
4. Monte la imagen ISO del nodo de gestión y copie el contenido en el sistema de archivos mediante los siguientes comandos:

sudo mkdir -p /upgrade

```
sudo mount <solidfire-fdva-<Element release>-patchX-XX.X.X.XXXX.iso>
/mnt
```

```
sudo cp -r /mnt/* /upgrade
```
5. Cambie al directorio inicial y desmonte el archivo ISO de /mnt:

```
sudo umount /mnt
```
6. Elimine el ISO para conservar espacio en el nodo de gestión:

```
sudo rm <path to iso>/solidfire-fdva-<Element release>-patchX-
XX.X.X.XXXX.iso
```
7. En el nodo de gestión que desea actualizar, ejecute el siguiente comando para actualizar la versión del sistema operativo del nodo de gestión. El script conserva todos los archivos de configuración necesarios después de la actualización, como el recopilador Active IQ y la configuración de proxy.

```
sudo /sf/rtfi/bin/sfrtfi_inplace
file:///upgrade/casper/filesystem.squashfs sf_upgrade=1
```
El nodo de gestión se reinicia con un sistema operativo nuevo una vez que finaliza el proceso de actualización.

![](_page_35_Picture_6.jpeg)

Después de ejecutar el comando sudo descrito en este paso, se mata la sesión SSH. Se requiere acceso a la consola para una supervisión continua. Si no tiene acceso a la consola al realizar la actualización, vuelva a intentar el inicio de sesión SSH y verifique la conectividad después de 15 a 30 minutos. Una vez que inicia sesión, puede confirmar la nueva versión del sistema operativo en el banner SSH que indica que la actualización se ha realizado correctamente.

8. En el nodo de gestión, ejecute el redeploy-mnode secuencia de comandos para mantener los valores de configuración anteriores de los servicios de administración:

![](_page_35_Picture_9.jpeg)

El script conserva la configuración anterior de servicios de gestión, incluida la configuración del servicio de recopilador Active IQ, controladoras (vCenter) o proxy, en función de la configuración.

sudo /sf/packages/mnode/redeploy-mnode -mu <mnode user>

![](_page_35_Picture_12.jpeg)

Si había deshabilitado anteriormente la funcionalidad SSH en el nodo de gestión, debe hacerlo ["Vuelva a deshabilitar SSH"](https://docs.netapp.com/es-es/element-software/mnode/task_mnode_ssh_management.html) en el nodo de gestión recuperado. Funcionalidad SSH que proporciona ["Acceso a la sesión del túnel de soporte remoto \(RST\) de NetApp Support"](https://docs.netapp.com/es-es/element-software/mnode/task_mnode_enable_remote_support_connections.html) está habilitado en el nodo de gestión de manera predeterminada.

#### <span id="page-35-0"></span>**Volver a configurar la autenticación mediante la API DE REST del nodo de gestión**

Se puede conservar el nodo de gestión existente si se actualizaron secuencialmente (1) y (2) el almacenamiento de Element. Si ha seguido un orden de actualización diferente, consulte los procedimientos para actualizar nodos de gestión sin movimiento.

#### **Antes de empezar**

- Ha actualizado sus servicios de administración a la versión 2.20.69 o posterior.
- El clúster de almacenamiento ejecuta Element 12.3 o una versión posterior.
- Actualizó secuencialmente los servicios de gestión a continuación, actualizando el almacenamiento de Element. No puede volver a configurar la autenticación con este procedimiento a menos que haya completado las actualizaciones en la secuencia descrita.

#### **Pasos**

1. Abra la interfaz de usuario de LA API DE REST del nodo de gestión en el nodo de gestión:

https://<ManagementNodeIP>/mnode

- 2. Seleccione **autorizar** y complete lo siguiente:
	- a. Introduzca el nombre de usuario y la contraseña del clúster.
	- b. Introduzca el ID de cliente as mnode-client si el valor no se ha rellenado todavía.
	- c. Seleccione **autorizar** para iniciar una sesión.
- 3. En la interfaz DE usuario DE LA API DE REST, seleccione **POST /Services/reconfigure-auth**.
- 4. Seleccione **probar**.
- 5. Para el parámetro **LOAD\_images**, seleccione true.
- 6. Seleccione **Ejecutar**.

El cuerpo de respuesta indica que la reconfiguración se ha realizado correctamente.

#### **Obtenga más información**

- ["Documentación de SolidFire y el software Element"](https://docs.netapp.com/us-en/element-software/index.html)
- ["Plugin de NetApp Element para vCenter Server"](https://docs.netapp.com/us-en/vcp/index.html)

## <span id="page-36-0"></span>**Actualice el plugin de Element para vCenter Server**

Para los entornos de vSphere existentes con un plugin de NetApp Element registrado para VMware vCenter Server, es posible actualizar el registro del plugin después de actualizar por primera vez el paquete de servicios de gestión que contiene el servicio del plugin.

Es posible actualizar el registro del plugin en vCenter Server Virtual Appliance (vcsa) o Windows desde la utilidad de registro. Debe cambiar el registro del plugin de vCenter en cada instancia de vCenter Server donde necesite usar el plugin.

![](_page_36_Picture_21.jpeg)

Los servicios de gestión 2.22.7 incluyen el plugin de Element para vCenter Server 5.0, que contiene el plugin remoto. Si usa el plugin de Element, debe actualizar a los servicios de gestión 2.22.7 o una versión posterior para cumplir con la directiva de VMware que elimina la compatibilidad con los plugins locales. ["Leer más"](https://kb.vmware.com/s/article/87880).

#### **Plugin de Element vCenter versión 5.0 o posterior**

Este procedimiento de actualización cubre los siguientes escenarios de actualización:

- Va a actualizar al plugin de Element para vCenter Server 5,2, 5,1 o 5,0.
- Actualice a un HTML5 8.0 o 7.0 vSphere Web Client.

![](_page_37_Picture_4.jpeg)

El plugin de Element para vCenter 5,0 o posterior no es compatible con vCenter Server 6,7 y 6,5.

![](_page_37_Picture_6.jpeg)

Cuando se actualiza desde el plugin de Element para vCenter Server 4.x a 5.x, los clústeres ya configurados con el plugin se pierden porque no se pueden copiar los datos de una instancia de vCenter en un plugin remoto. Debe volver a añadir los clústeres al plugin remoto. Esta es una actividad que solo debe hacer una vez al actualizar desde un plugin local a un plugin remoto.

#### **Plugin de Element vCenter versión 4.10 o anterior**

Este procedimiento de actualización cubre los siguientes escenarios de actualización:

- Actualice al plugin de Element para vCenter Server 4.10, 4.9, 4.8, 4.7, 4.6, 4.5, o 4.4.
- Va a actualizar a un HTML5 7.0, 6.7 o 6.5 vSphere Web Client.
- El plugin no es compatible con VMware vCenter Server 8.0 para el plugin de Element para VMware vCenter Server 4.x.
- El plugin no es compatible con VMware vCenter Server 6.5 para el plugin de Element para VMware vCenter Server 4.6, 4.7 y 4.8.
	- Actualice a una instancia de Flash vSphere Web Client en 6.7.

![](_page_37_Picture_15.jpeg)

El plugin es compatible con vSphere Web Client versión 6.7 U2 para Flash, 6.7 U3 (Flash y HTML5) y 7.0 U1. El plugin no es compatible con la versión 6.7 U2 compilación 13007421 del HTML5 vSphere Web Client y otras versiones de 6.7 U2 publicadas antes de la actualización 2a (compilación 13643870). Para obtener más información sobre las versiones de vSphere compatibles, consulte las notas de la versión de ["la versión del plugin".](https://docs.netapp.com/us-en/vcp/rn_relatedrn_vcp.html#netapp-element-plug-in-for-vcenter-server)

#### **Lo que necesitará**

- **Privilegios de administrador**: Tiene privilegios de la función de administrador de vCenter para instalar un complemento.
- **Actualizaciones de vSphere**: Ha realizado cualquier actualización de vCenter necesaria antes de actualizar el plugin de NetApp Element para vCenter Server. Este procedimiento da por sentado que ya se completaron las actualizaciones de vCenter.
- **VCenter Server**: El plugin de vCenter versión 4.x o 5.x está registrado en vCenter Server. Desde la utilidad de registro (<https://<ManagementNodeIP>:9443>), seleccione **Registration Status**, complete los campos necesarios y seleccione **Check Status** para comprobar que el complemento de vCenter ya está registrado y que el número de versión de la instalación actual.
- **Actualizaciones de servicios de administración**: Ha actualizado el ["paquete de servicios de gestión"](https://mysupport.netapp.com/site/products/all/details/mgmtservices/downloads-tab) a la última versión. Las actualizaciones en el complemento de vCenter se distribuyen mediante actualizaciones de servicios de gestión que se publican fuera de los principales lanzamientos de productos para el almacenamiento all-flash SolidFire de NetApp.
- **Actualizaciones del nodo de administración**:
	- A partir del plugin de Element vCenter versión 5.0, se ejecuta un nodo de gestión que haya estado ["actualizado"](#page-33-0) a la versión 12.3.x o posterior.
	- Para el plugin de Element vCenter 4.4 a 4.10, ejecuta un nodo de gestión que haya sido ["actualizado"](#page-33-0) a la versión 11.3 o posterior. El complemento de vCenter versión 4.4 o posterior requiere un nodo de gestión de 11.3 o posterior con una arquitectura modular que proporciona servicios individuales. El nodo de gestión debe estar encendido y tener configurada su dirección IP o dirección DHCP.
- **Actualizaciones de almacenamiento de elementos**:
	- A partir del plugin de Element vCenter versión 5.0, tiene un clúster que ejecuta el software NetApp Element 12.3.x o una versión posterior.
	- Para el plugin de Element vCenter versión 4.10 o una versión anterior, tiene un clúster que ejecuta el software NetApp Element 11.3 o una versión posterior.
- **VSphere Web Client**: Cerró la sesión en vSphere Web Client antes de iniciar cualquier actualización de plugin. Si no cierra sesión, el cliente web no reconocerá las actualizaciones realizadas durante este proceso al plug-in.

#### **Pasos**

1. Introduzca la dirección IP para el nodo de gestión en un navegador, incluido el puerto TCP para el registro: `https://<ManagementNodeIP>:9443`La interfaz de usuario de la utilidad de registro se abre en la página **Manage QoSSIOC Service Credentials** del plugin.

![](_page_38_Picture_112.jpeg)

#### 2. Seleccione **vCenter Plug-in Registration**.

◦ La página de registro del plugin de vCenter para el plugin de Element para vCenter Server 5.x:

![](_page_39_Picture_29.jpeg)

◦ La página de registro del plugin de vCenter para el plugin de Element para vCenter Server 4.10 o una versión anterior:

![](_page_40_Picture_103.jpeg)

#### 3. En **Manage vCenter Plug-in**, seleccione **Update Plug-in**.

- 4. Confirme o actualice la siguiente información:
	- a. La dirección IPv4 o el nombre de dominio completo del servicio vCenter en el que planea registrar el plugin.
	- b. El nombre de usuario administrador de vCenter.

![](_page_40_Picture_5.jpeg)

Las credenciales de nombre de usuario y contraseña introducidas deben corresponder a un usuario con privilegios de la función de administrador de vCenter.

- c. La contraseña de administrador de vCenter.
- d. (Para servidores internos/sitios oscuros) dependiendo de la versión de Element para vCenter, una URL personalizada para el archivo JSON del plugin o el ZIP del plugin:
	- i. A partir del plugin de Element para vCenter Server 5.0, una URL personalizada para el archivo JSON del plugin.

![](_page_40_Picture_10.jpeg)

Puede seleccionar **URL personalizada** para personalizar la URL si utiliza un servidor HTTP o HTTPS (sitio oscuro) o si ha modificado el nombre del archivo JSON o la configuración de red. Para obtener pasos de configuración adicionales si planea personalizar una URL, consulte la documentación del plugin de Element para vCenter Server sobre la modificación de las propiedades de vCenter para un servidor HTTP interno (sitio oscuro).

ii. Para el plugin de Element para vCenter Server 4.10 o versiones anteriores, una URL personalizada para el ZIP del plugin.

![](_page_41_Picture_0.jpeg)

Puede seleccionar **URL personalizada** para personalizar la URL si utiliza un servidor HTTP o HTTPS (sitio oscuro) o si ha modificado el nombre del archivo ZIP o la configuración de red. Para obtener pasos de configuración adicionales si planea personalizar una URL, consulte la documentación del plugin de Element para vCenter Server sobre la modificación de las propiedades de vCenter para un servidor HTTP interno (sitio oscuro).

5. Seleccione **Actualizar**.

Aparece un banner en la interfaz de usuario de la utilidad de registro cuando el registro se realiza correctamente.

6. Inicie sesión en vSphere Web Client como administrador de vCenter. Si ya ha iniciado sesión en vSphere Web Client, primero debe cerrar la sesión, esperar dos o tres minutos y, a continuación, iniciar sesión de nuevo.

![](_page_41_Picture_5.jpeg)

Esta acción crea una base de datos nueva y completa la instalación en vSphere Web Client.

- 7. En vSphere Web Client, busque las siguientes tareas completadas en el monitor de tareas para garantizar que se haya completado la instalación: Download plug-in y.. Deploy plug-in.
- 8. Verifique que los puntos de extensión del plugin aparezcan en la pestaña **Shortcuts** de vSphere Web Client y en el panel lateral.
	- A partir del plugin de Element para vCenter Server 5.0, se muestra el punto de extensión NetApp Element Remote Plugin:
	- En el caso del plugin de Element para vCenter Server 4.10 o una versión anterior, los puntos de extensión NetApp Element Configuration y Management aparecen:
		- **Street**

Si los iconos del plugin de vCenter no se ven, consulte ["Plugin de Element para vCenter](https://docs.netapp.com/us-en/vcp/vcp_reference_troubleshoot_vcp.html#plug-in-registration-successful-but-icons-do-not-appear-in-web-client) [Server"](https://docs.netapp.com/us-en/vcp/vcp_reference_troubleshoot_vcp.html#plug-in-registration-successful-but-icons-do-not-appear-in-web-client) documentación sobre solución de problemas del plugin.

![](_page_41_Picture_13.jpeg)

Después de actualizar al plugin de NetApp Element para vCenter Server 4.8 o una versión posterior con VMware vCenter Server 6.7U1, si los clústeres de almacenamiento no se muestran en la lista o se muestra un error de servidor en las secciones **Clusters** y **Configuración de QoSSIOC** de la configuración de NetApp Element, consulte ["Plugin de](https://docs.netapp.com/us-en/vcp/vcp_reference_troubleshoot_vcp.html#error_vcp48_67u1) [Element para vCenter Server"](https://docs.netapp.com/us-en/vcp/vcp_reference_troubleshoot_vcp.html#error_vcp48_67u1) documentación sobre la solución de problemas de estos errores.

9. Verifique el cambio de versión en la ficha **Acerca de** del punto de extensión **Configuración NetApp Element** del plugin.

Debería ver los detalles o detalles de la siguiente versión de una versión más reciente:

NetApp Element Plug-in Version: 5.2 NetApp Element Plug-in Build Number: 12

![](_page_42_Picture_0.jpeg)

El plugin de vCenter incluye contenido de ayuda en línea. Para garantizar que la ayuda en línea incluya el contenido más reciente, borre la memoria caché del navegador después de actualizar el plugin.

#### **Obtenga más información**

- ["Documentación de SolidFire y el software Element"](https://docs.netapp.com/us-en/element-software/index.html)
- ["Plugin de NetApp Element para vCenter Server"](https://docs.netapp.com/us-en/vcp/index.html)

# <span id="page-42-0"></span>**Actualice los componentes de vSphere para un sistema de almacenamiento SolidFire de NetApp con el plugin de Element para vCenter Server**

Al actualizar los componentes de VMware vSphere de la instalación de almacenamiento de SolidFire Element, tendrá que realizar algunos pasos adicionales a fin de aplicar a los sistemas con el plugin de Element para vCenter Server.

#### **Pasos**

 $\left(\cdot\right)$ 

- 1. Para actualizaciones de vcsa, ["claro"](https://docs.netapp.com/us-en/vcp/vcp_task_qossioc.html#clear-qossioc-settings) Configuración de QoSSIOC en el plugin (**Configuración de NetApp Element > Configuración de QoSSIOC**). Aparece el campo **Estado de QoSSIOC** Not Configured una vez completado el proceso.
- 2. Para actualizaciones de vcsa y Windows, ["cancele el registro"](https://docs.netapp.com/us-en/vcp/task_vcp_unregister.html) El plugin desde la instancia de vCenter Server a la que se asocia mediante la utilidad de registro.
- 3. ["Actualice vSphere, incluidos vCenter Server, ESXi, VMs y otros componentes de VMware"](https://docs.vmware.com/en/VMware-vSphere/6.7/com.vmware.vcenter.upgrade.doc/GUID-7AFB6672-0B0B-4902-B254-EE6AE81993B2.html).

![](_page_42_Picture_11.jpeg)

Con el plugin de Element para vCenter Server 4.x, cuando se actualiza a VMware vCenter Server 7.0 Update 3, el plugin no puede ponerse en marcha. Para resolver este problema con Spring Framework 4, consulte ["Este artículo de la base de conocimientos"](https://kb.netapp.com/Advice_and_Troubleshooting/Hybrid_Cloud_Infrastructure/NetApp_HCI/vCenter_plug-in_deployment_fails_after_upgrading_vCenter_to_version_7.0_U3).

- 4. ["Regístrese"](https://docs.netapp.com/us-en/vcp/vcp_task_getstarted.html#register-the-plug-in-with-vcenter) El plugin de Element para vCenter Server nuevamente con vCenter.
- 5. ["Añadir clústeres"](https://docs.netapp.com/us-en/vcp/vcp_task_getstarted.html#add-storage-clusters-for-use-with-the-plug-in) con el plugin.
- 6. ["Configure los ajustes de QoSSIOC"](https://docs.netapp.com/us-en/vcp/vcp_task_getstarted.html#configure-qossioc-settings-using-the-plug-in) con el plugin.
- 7. ["Habilite QoSSIOC"](https://docs.netapp.com/us-en/vcp/vcp_task_qossioc.html#enabling-qossioc-automation-on-datastores) para todos los almacenes de datos controlados por el plugin.

## **Obtenga más información**

- ["Documentación de SolidFire y el software Element"](https://docs.netapp.com/us-en/element-software/index.html)
- ["Plugin de NetApp Element para vCenter Server"](https://docs.netapp.com/us-en/vcp/index.html)

#### **Información de copyright**

Copyright © 2024 NetApp, Inc. Todos los derechos reservados. Imprimido en EE. UU. No se puede reproducir este documento protegido por copyright ni parte del mismo de ninguna forma ni por ningún medio (gráfico, electrónico o mecánico, incluidas fotocopias, grabaciones o almacenamiento en un sistema de recuperación electrónico) sin la autorización previa y por escrito del propietario del copyright.

El software derivado del material de NetApp con copyright está sujeto a la siguiente licencia y exención de responsabilidad:

ESTE SOFTWARE LO PROPORCIONA NETAPP «TAL CUAL» Y SIN NINGUNA GARANTÍA EXPRESA O IMPLÍCITA, INCLUYENDO, SIN LIMITAR, LAS GARANTÍAS IMPLÍCITAS DE COMERCIALIZACIÓN O IDONEIDAD PARA UN FIN CONCRETO, CUYA RESPONSABILIDAD QUEDA EXIMIDA POR EL PRESENTE DOCUMENTO. EN NINGÚN CASO NETAPP SERÁ RESPONSABLE DE NINGÚN DAÑO DIRECTO, INDIRECTO, ESPECIAL, EJEMPLAR O RESULTANTE (INCLUYENDO, ENTRE OTROS, LA OBTENCIÓN DE BIENES O SERVICIOS SUSTITUTIVOS, PÉRDIDA DE USO, DE DATOS O DE BENEFICIOS, O INTERRUPCIÓN DE LA ACTIVIDAD EMPRESARIAL) CUALQUIERA SEA EL MODO EN EL QUE SE PRODUJERON Y LA TEORÍA DE RESPONSABILIDAD QUE SE APLIQUE, YA SEA EN CONTRATO, RESPONSABILIDAD OBJETIVA O AGRAVIO (INCLUIDA LA NEGLIGENCIA U OTRO TIPO), QUE SURJAN DE ALGÚN MODO DEL USO DE ESTE SOFTWARE, INCLUSO SI HUBIEREN SIDO ADVERTIDOS DE LA POSIBILIDAD DE TALES DAÑOS.

NetApp se reserva el derecho de modificar cualquiera de los productos aquí descritos en cualquier momento y sin aviso previo. NetApp no asume ningún tipo de responsabilidad que surja del uso de los productos aquí descritos, excepto aquello expresamente acordado por escrito por parte de NetApp. El uso o adquisición de este producto no lleva implícita ninguna licencia con derechos de patente, de marcas comerciales o cualquier otro derecho de propiedad intelectual de NetApp.

Es posible que el producto que se describe en este manual esté protegido por una o más patentes de EE. UU., patentes extranjeras o solicitudes pendientes.

LEYENDA DE DERECHOS LIMITADOS: el uso, la copia o la divulgación por parte del gobierno están sujetos a las restricciones establecidas en el subpárrafo (b)(3) de los derechos de datos técnicos y productos no comerciales de DFARS 252.227-7013 (FEB de 2014) y FAR 52.227-19 (DIC de 2007).

Los datos aquí contenidos pertenecen a un producto comercial o servicio comercial (como se define en FAR 2.101) y son propiedad de NetApp, Inc. Todos los datos técnicos y el software informático de NetApp que se proporcionan en este Acuerdo tienen una naturaleza comercial y se han desarrollado exclusivamente con fondos privados. El Gobierno de EE. UU. tiene una licencia limitada, irrevocable, no exclusiva, no transferible, no sublicenciable y de alcance mundial para utilizar los Datos en relación con el contrato del Gobierno de los Estados Unidos bajo el cual se proporcionaron los Datos. Excepto que aquí se disponga lo contrario, los Datos no se pueden utilizar, desvelar, reproducir, modificar, interpretar o mostrar sin la previa aprobación por escrito de NetApp, Inc. Los derechos de licencia del Gobierno de los Estados Unidos de América y su Departamento de Defensa se limitan a los derechos identificados en la cláusula 252.227-7015(b) de la sección DFARS (FEB de 2014).

#### **Información de la marca comercial**

NETAPP, el logotipo de NETAPP y las marcas que constan en <http://www.netapp.com/TM>son marcas comerciales de NetApp, Inc. El resto de nombres de empresa y de producto pueden ser marcas comerciales de sus respectivos propietarios.